# **The Provider Portal Guide for Dentists**

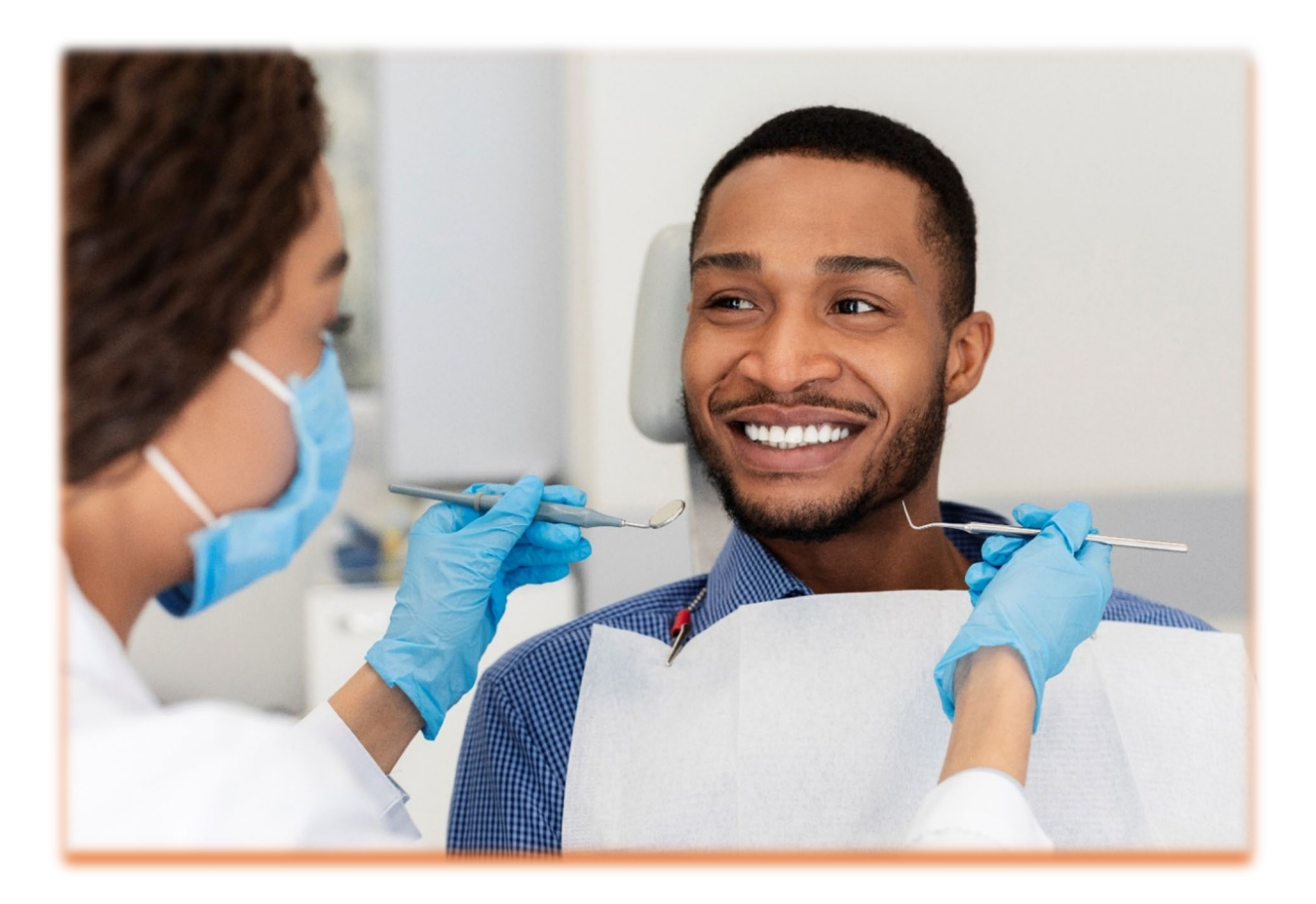

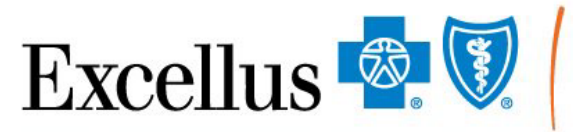

**Everybody Benefits** 

A nonprofit independent licensee of the Blue Cross Blue Shield Association

## **Table of Contents**

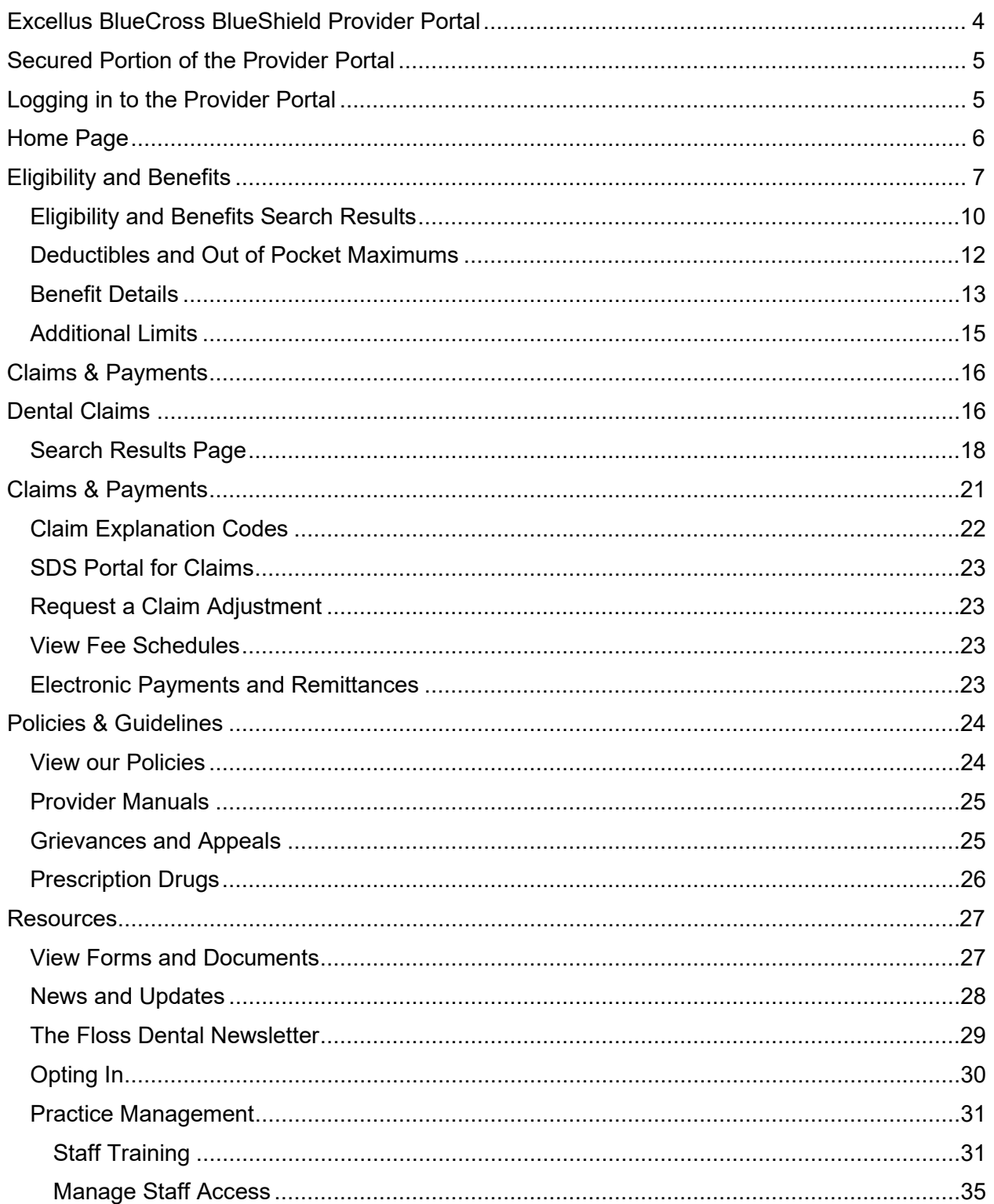

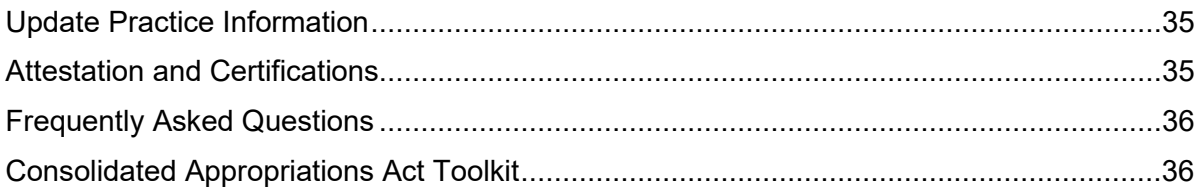

## <span id="page-3-0"></span>**Excellus BlueCross BlueShield Provider Portal**

The Excellus BCBS website [\(www.ExcellusBCBS.com\)](http://www.excellusbcbs.com/) contains an area that is dedicated to the various types of provider we partner with. This area, called the Provider portal, can be located by selecting Providers at the top of our Home page.

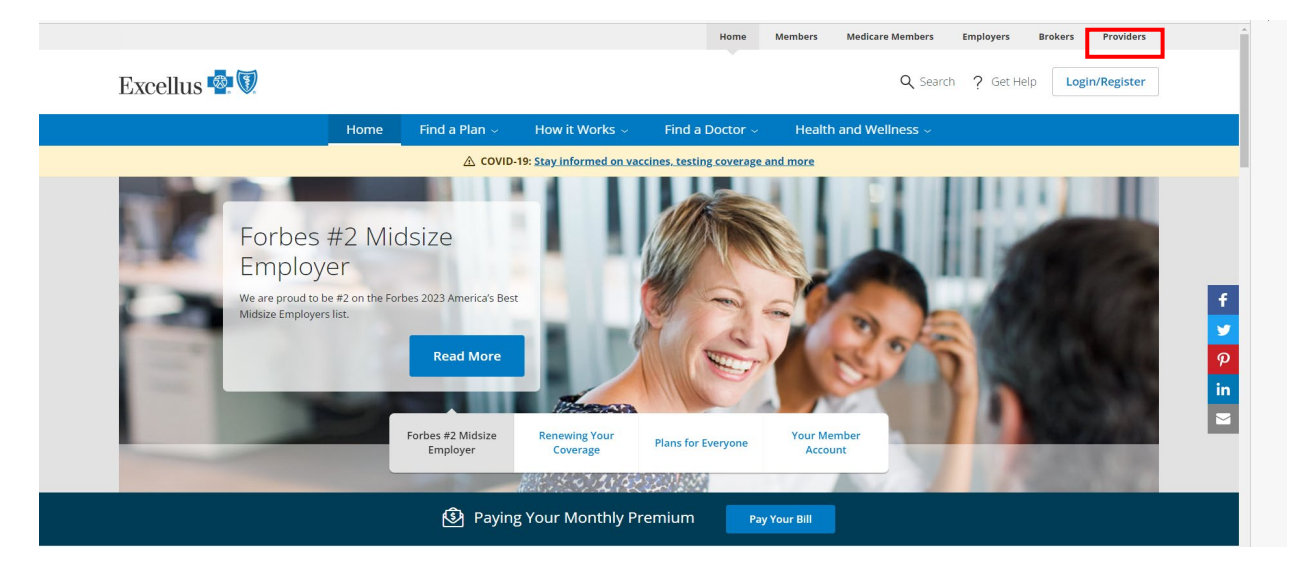

The Provider public home page includes information such as how to join our network and links to our Corporate Medical, Credentialing, and Drug Policies.

The Frequently Asked Questions tile provides answers to common questions such as how to register, log in, and manage staff access to the secure portion of the Provider portal.

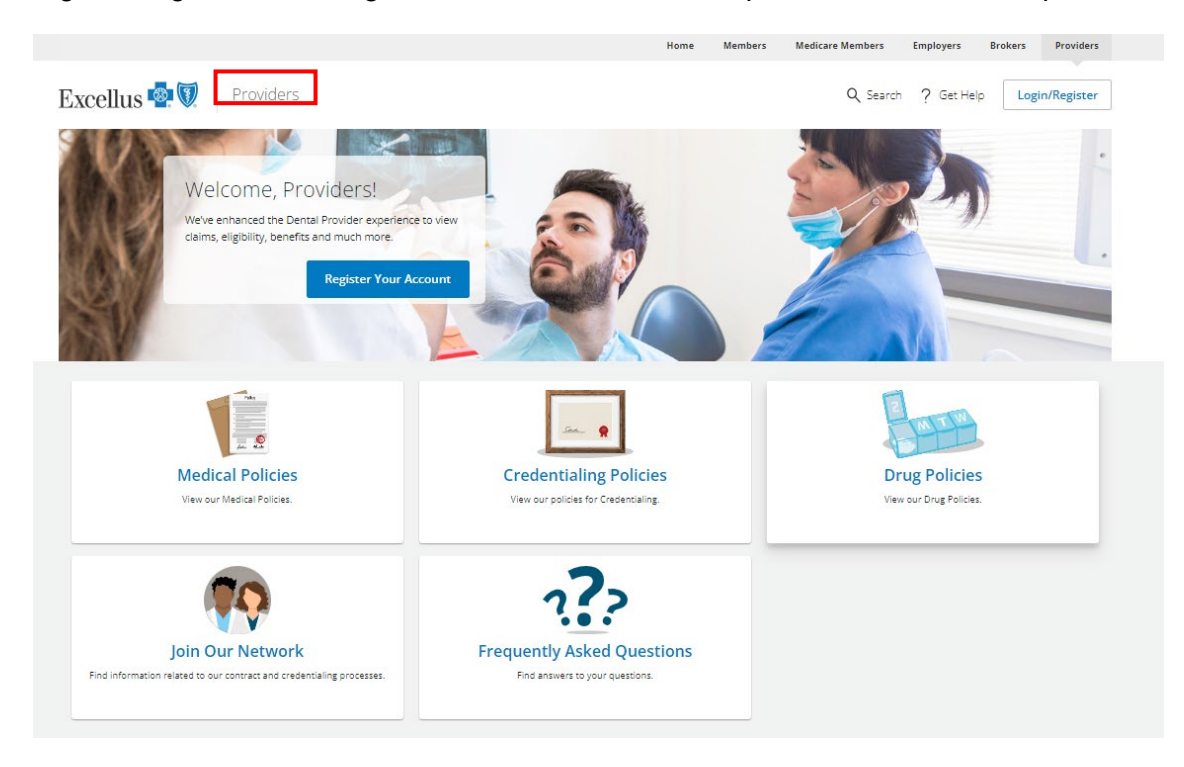

## <span id="page-4-0"></span>**Secured Portion of the Provider Portal**

The secured portion of the Provider portal includes proprietary information that can only be viewed by provider and their staff who are registered with Excellus BCBS. Dentists will receive a letter from Excellus BCBS listing the dentist's Unique Provider ID and the last 4 digits of the corresponding tax ID. This information is required to register and log in to the Provider secure portal.

## <span id="page-4-1"></span>**Logging in to the Provider Portal**

To login into the secure portion of the Provider portal:

- 1. Go to [Provider.ExcellusBCBS.com/login.](https://provider.excellusbcbs.com/login)
- 2. Enter your Username and Password
- 3. Click Log In

The screen will then reflect the user's name and option to Log Out at the top and various options for the user to select from: Home (default page), Eligibility & Benefits, Claims & Payments, Policies & Guidelines, and Resources.

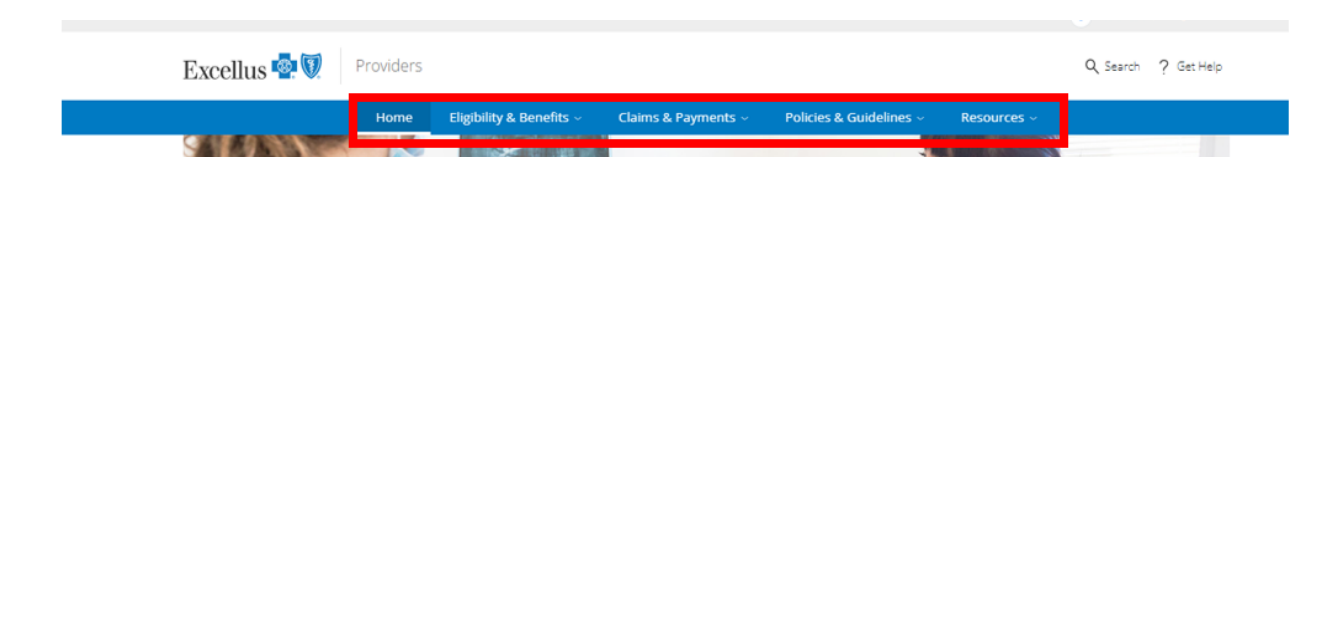

## <span id="page-5-0"></span>**Home Page**

The Home page will include the tiles available to everyone (View Our Policies, Update Practice Info, and Join Our Network, and Frequently Asked Questions, and includes the secure tiles (Forms, Update Practice Info, Payments & Remittances, Fee Schedules, Newsletters and Staff Training).

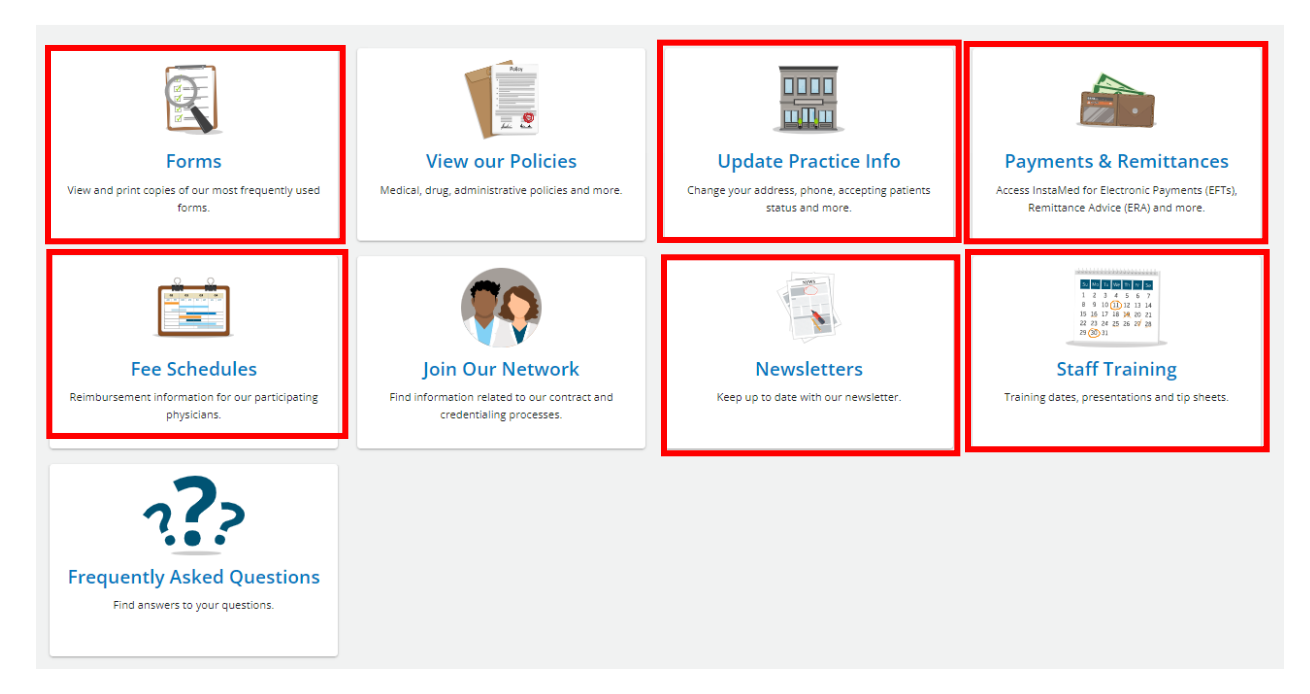

- Forms includes frequently used items such as claim forms that can be viewed or printed
- Update Practice Info participating dentists can use this link to obtain access to the instructions and online form or PDF to update demographic changes to a practice
- Payments & Remittances includes information and a link to sign up for electronic payment through InstaMed®
- Fee Schedules (viewable for participating dentists only) a listing of custom fee schedules for the employer groups
- Newsletters a link to news and updates including The Floss Dental Newsletter
- Staff Training a link to all training topics, dates, and times, as well as presentations, guides, and tip sheets.

## <span id="page-6-0"></span>**Eligibility and Benefits**

To check a patient's eligibility and benefits:

- 1. Click on the Eligibility & Benefits at the top of the Provider Home page
- 2. Select Check Eligibility and Benefits.

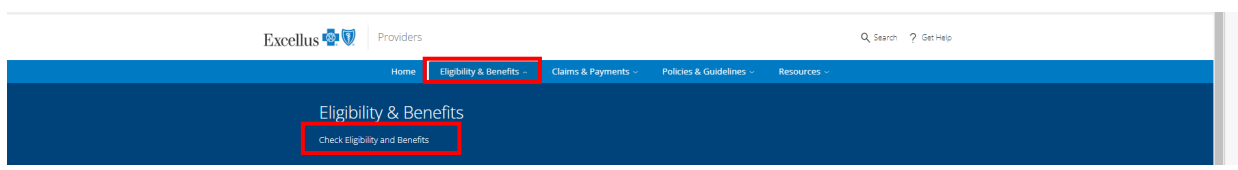

- 3. There are two tabs at the top giving the user the option of selecting Dental or Medical eligibility and benefits; however, the screen defaults to dental.
- 4. Select the Date of Service by clicking on the calendar icon and selecting the applicable date. Note: Only one date of service can be selected regardless of the number of members being searched. Selecting the correct date of service will ensure that the eligibility and benefits such as deductible and amount met, or benefit limitations are reflected accurately for the time period specified.

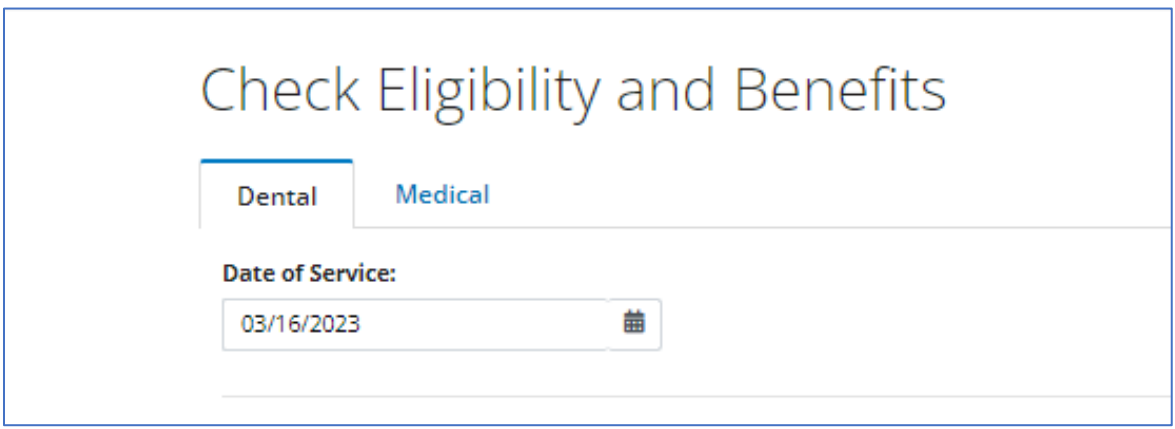

- 5. The portal allows up to 10 members to be searched using one of the following combinations:
	- Member ID & Date of Birth **or**
	- Member ID & First/Last Name **or**
	- Date of Birth & First/Last Name

Once the selected information is entered, click Submit.

#### Search for up to 10 patients

Enter Two: Member ID & Date of Birth or Member ID & First/Last Name or Date of Birth & First/Last Name

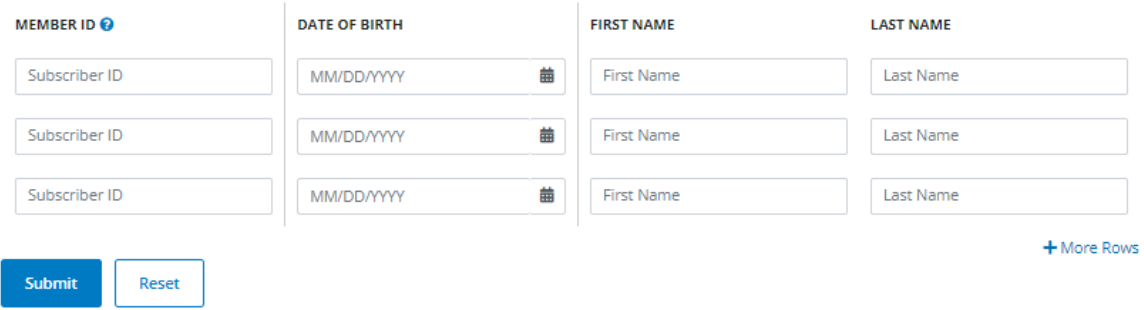

#### If the required field combinations are not entered, a red triangle will appear.

#### Search for up to 10 patients

Enter Two: Member ID & Date of Birth or Member ID & First/Last Name or Date of Birth & First/Last Name

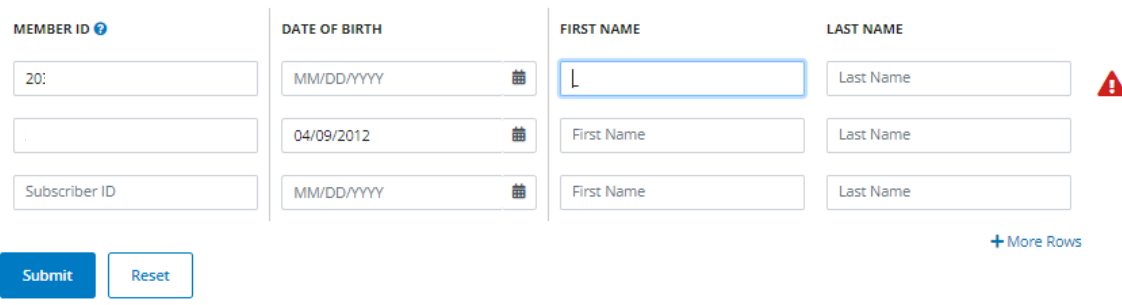

6. When the search produces a match, each patient entered will have his/her own separate tab and will default to the first patient entered in the search. To select another patient, click on the applicable tab.

 Eligible members will also reflect the options to View Claims and to Download the eligibility and benefits as a PDF.

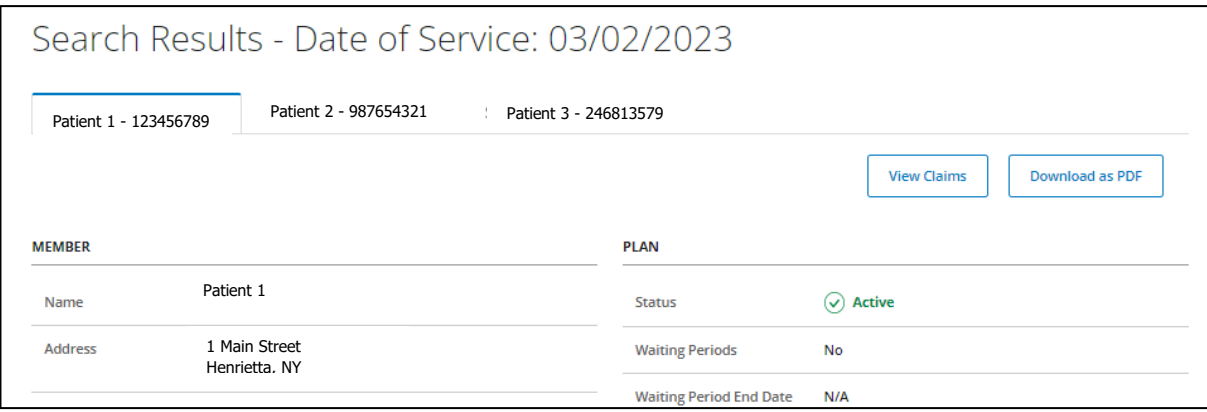

Ineligible members for the date of service entered, will reflect eligibility details when applicable.

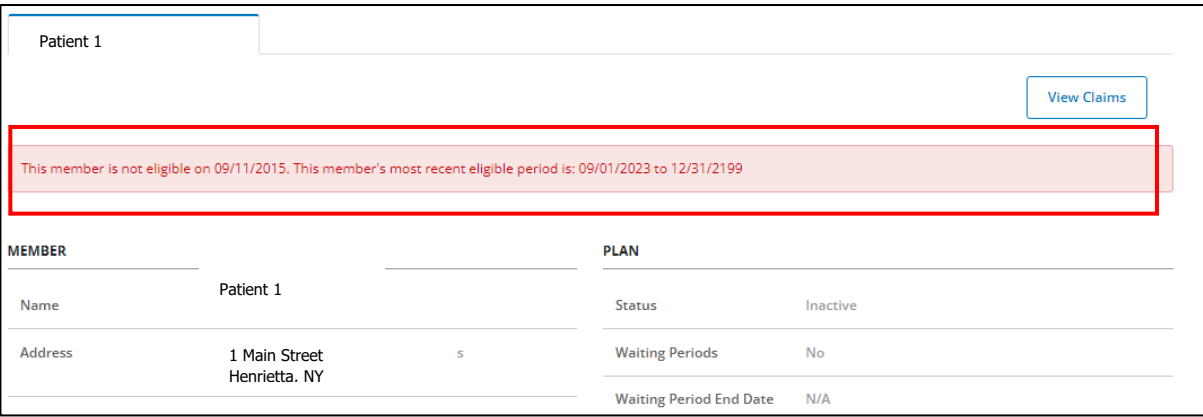

## <span id="page-9-0"></span>**Eligibility and Benefits Search Results**

The search results are broken into the following categories and fields:

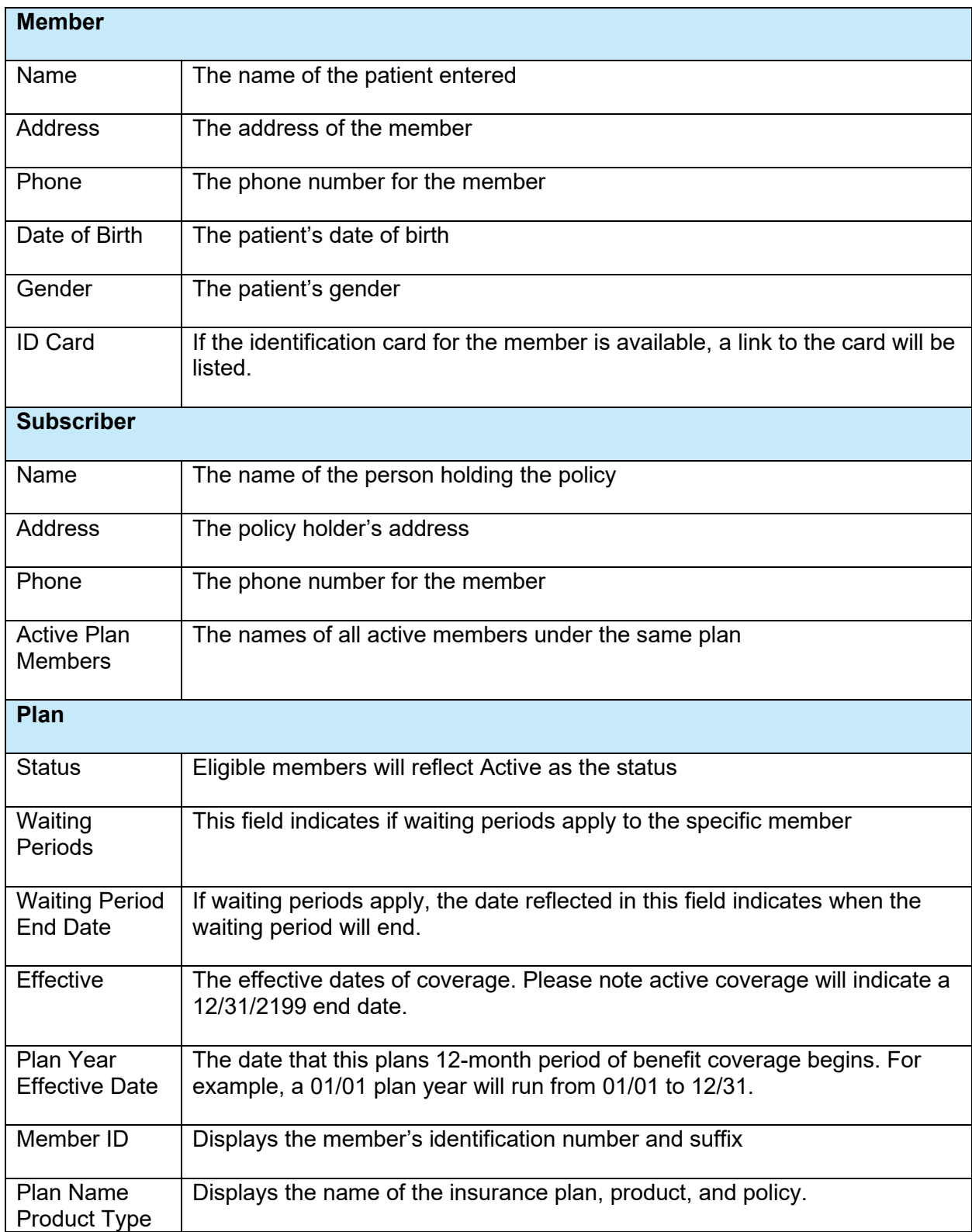

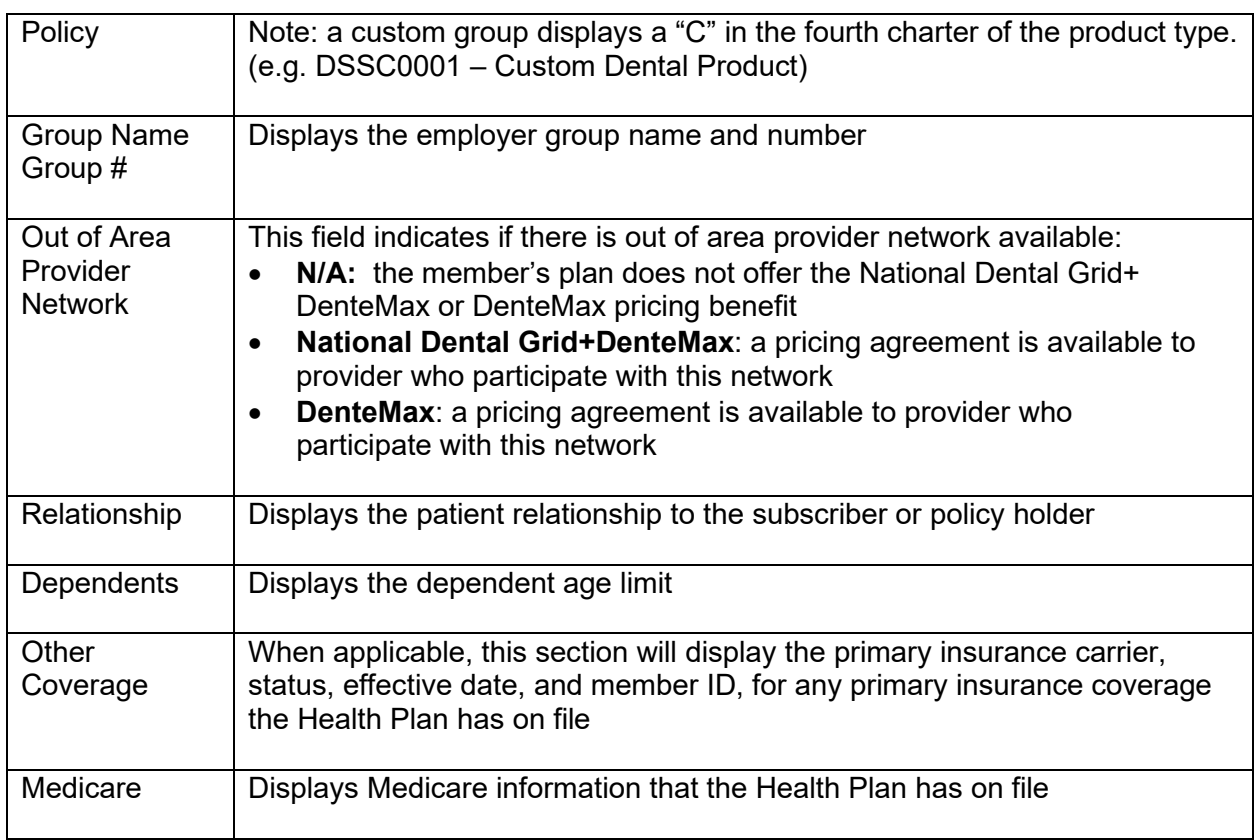

To view Benefits, click on the drop-down arrows to the right of the following options:

- Deductibles & Out of Pocket Maximums
- Benefit Details
- Additional Limits

Note: When the member is enrolled in Child Health Plus (CHP), Medicaid Managed Care (MMC), or Essential Plans, the information in these sections will be blank as dental services are provided by Healthplex.

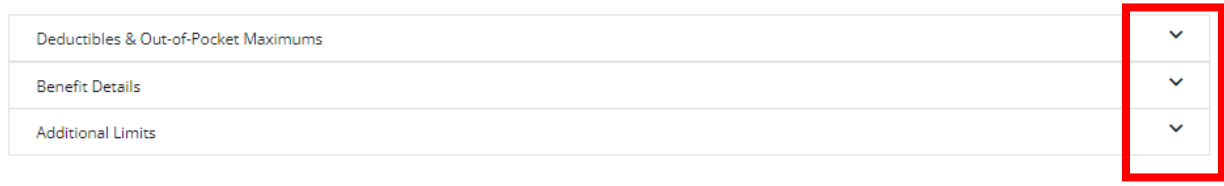

#### <span id="page-11-0"></span>**Deductibles and Out of Pocket Maximums**

To review the policy in network family or individual deductible and individual annual maximums, click on the drop-down arrow to the right of Deductibles & Out of Pocket Maximums.

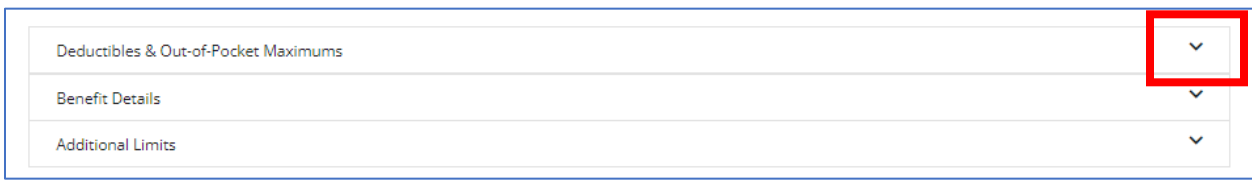

The individual deductible, family deductible, and individual maximum will be listed along with the amount currently used, and the amount remaining for the date of service entered.

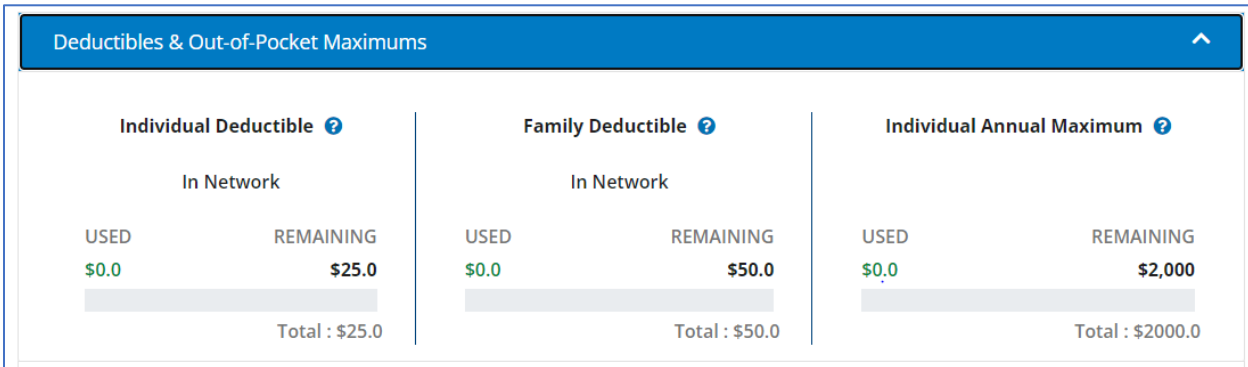

The question mark to the right of each category provides additional information related to the category. In the example below, the question mark provides additional information on how the family deductible applies to individuals and the family.

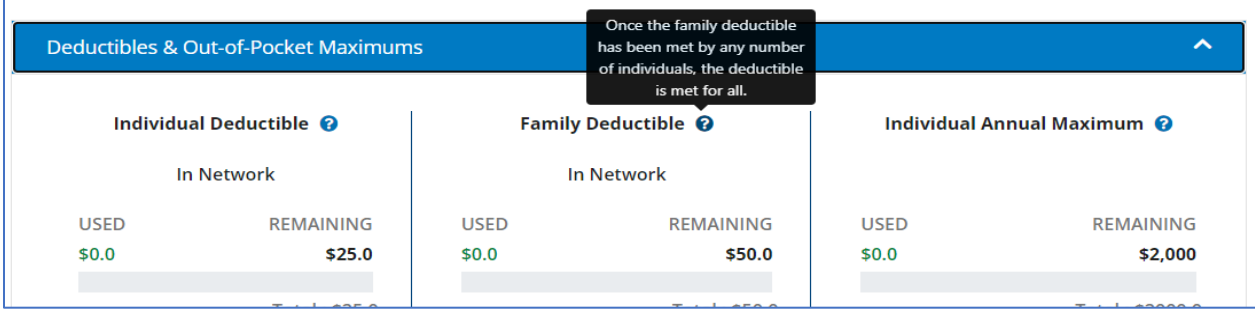

#### <span id="page-12-0"></span>**Benefit Details**

For additional details on corporate dental policies and patient costs for in and out of network services, click on the drop-down arrow to the right of Benefit Details.

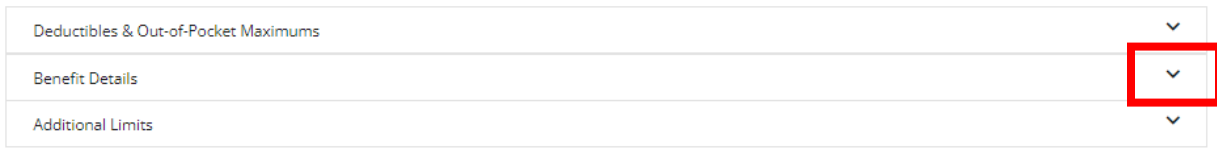

For a detailed list of plan specific benefits and limitations, click on Additional Details.

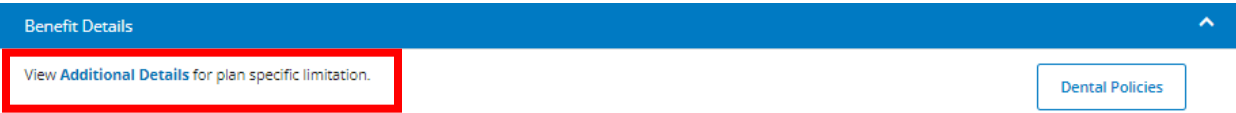

The search bar can be used to locate specific terms or benefits listed in the Additional Details.

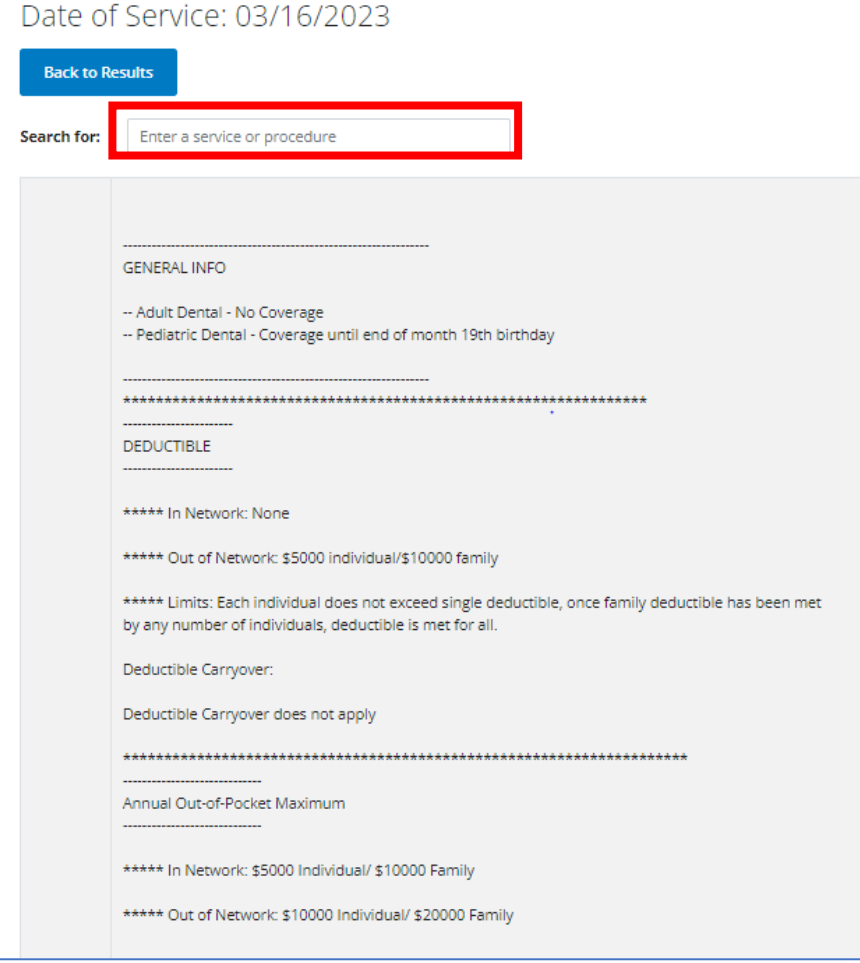

The top right-hand side provides a link to the Dental Policies

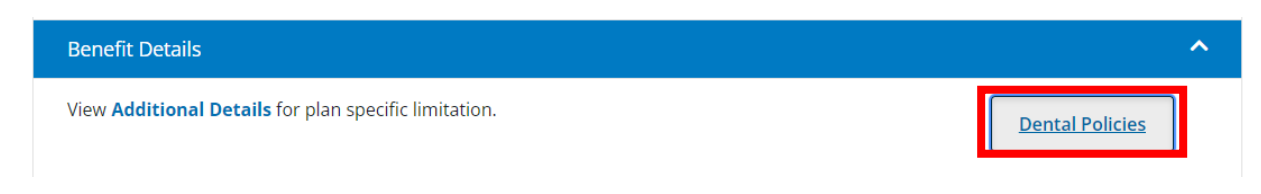

After clicking on the box, the list of dental related Medical Policies will be listed.

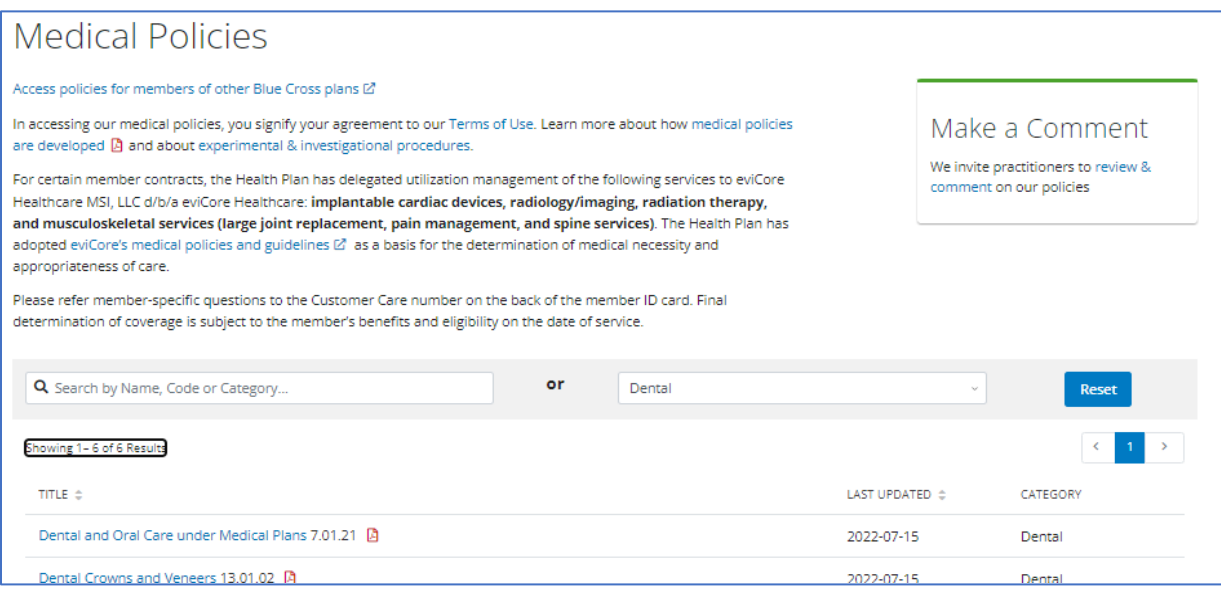

The Benefit Details then lists the different categories of services, and patient costs for both in and out of network provider.

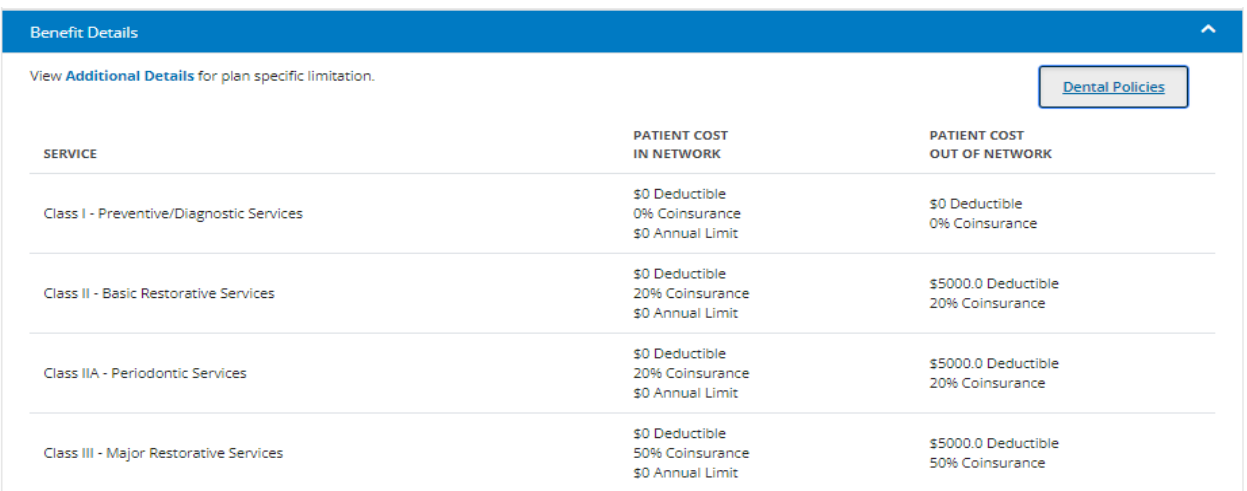

#### <span id="page-14-0"></span>**Additional Limits**

To determine the number of times a type of service can be performed within a given timeframe, or if there is a dollar limitation to a service, click on the drop-down arrow to the right of Additional Limits.

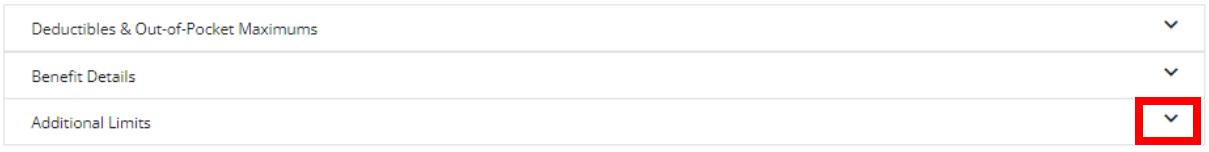

The Additional Limits will provide a listing of the type of service, period, limit, and the individual limit accumulated.

For full mouth X-rays, panoramic X-rays, and root scaling, when used, the Limit # / Amount field will reflect when the benefit was used and will list the service, code, tooth, or quadrant.

If the full mouth X-rays, panoramic X-rays, and root scaling benefits are not used, the Limit # / Amount field will reflect No Claim history on file, and will have a link to the Additional Details section where the benefit and limits can be found.

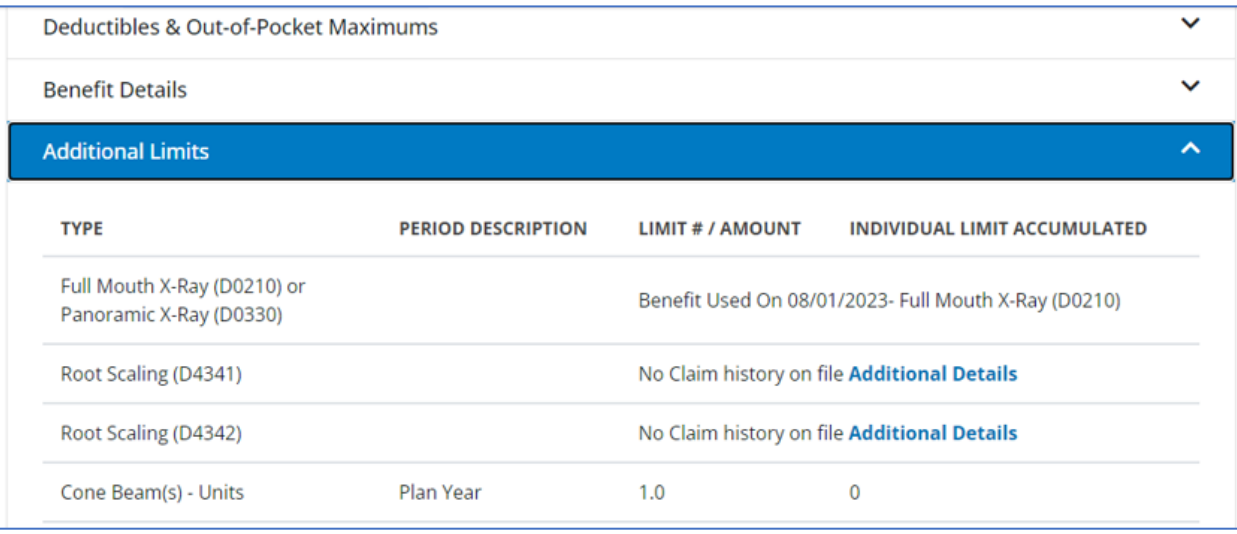

**Note:** Bitewings are limited to any combination of 4 films per plan year for most standard Dental Plans. Always review the additional benefits tab for specific plan limitations.

## <span id="page-15-0"></span>**Claims & Payments**

Under the Claims and Payments area, the user can check claims, review claim explanation codes, review the information and links to the Smart Data Solutions, Inc. (SDS) portal, request a claim adjustment, view fee schedules, review the information and links for electronic payments and remittances.

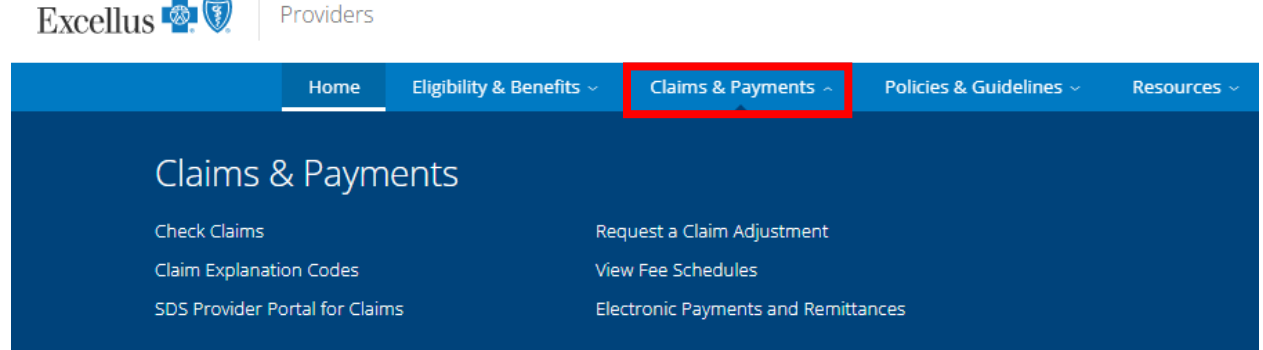

## <span id="page-15-1"></span>**Dental Claims**

To review claims or pre-estimate treatments, the user can click on Claims & Payment and Check Claims:

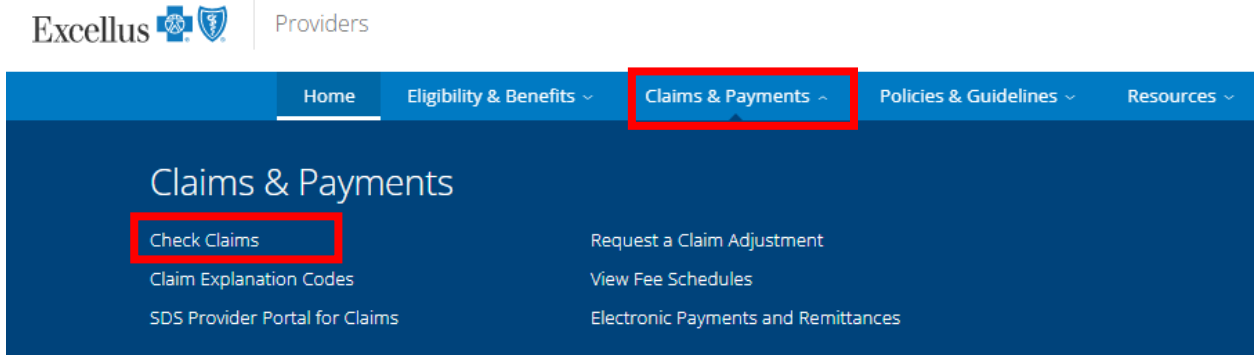

OR

Click on Check Claims from the Eligibility and Benefits screen:

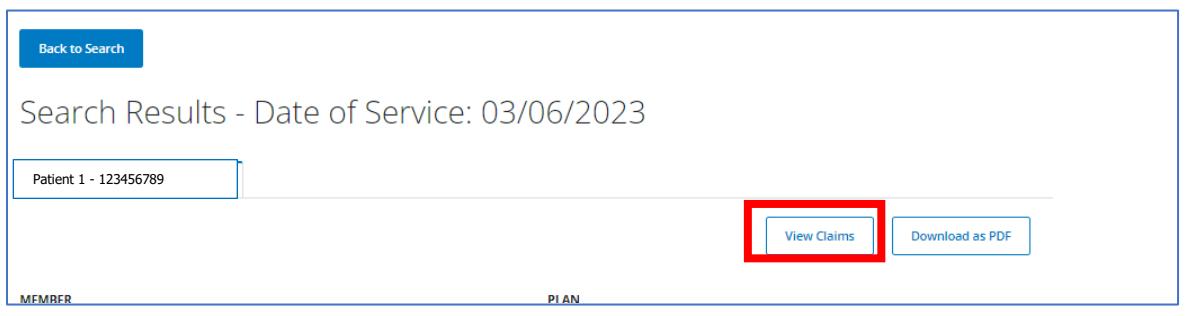

When the dental claim search page appears, there are 3 tabs with different options on how to search for a claim:

1 - Search By Patient = NPI, First Name, Last Name, and Date of Birth are required

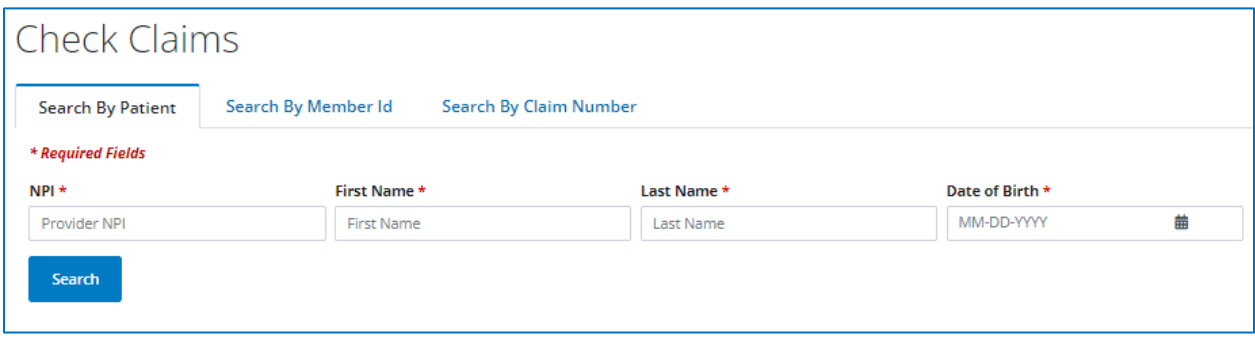

2 - Search By Member ID = NPI, Member ID, and Date of Birth are required

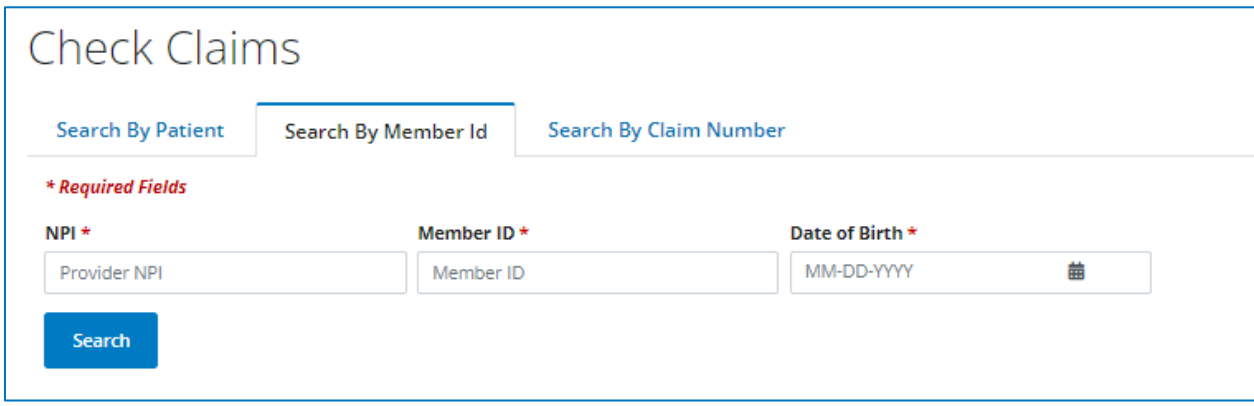

3 - Search by Claim Number = NPI and Claim Number are required

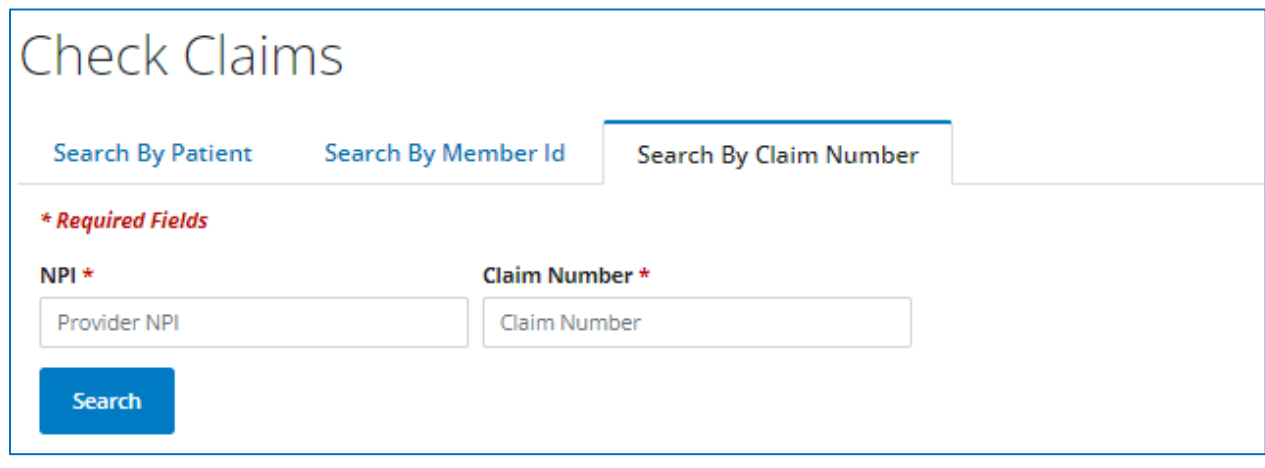

## <span id="page-17-0"></span>**Search Results Page**

The search results page is broken out in to three areas:

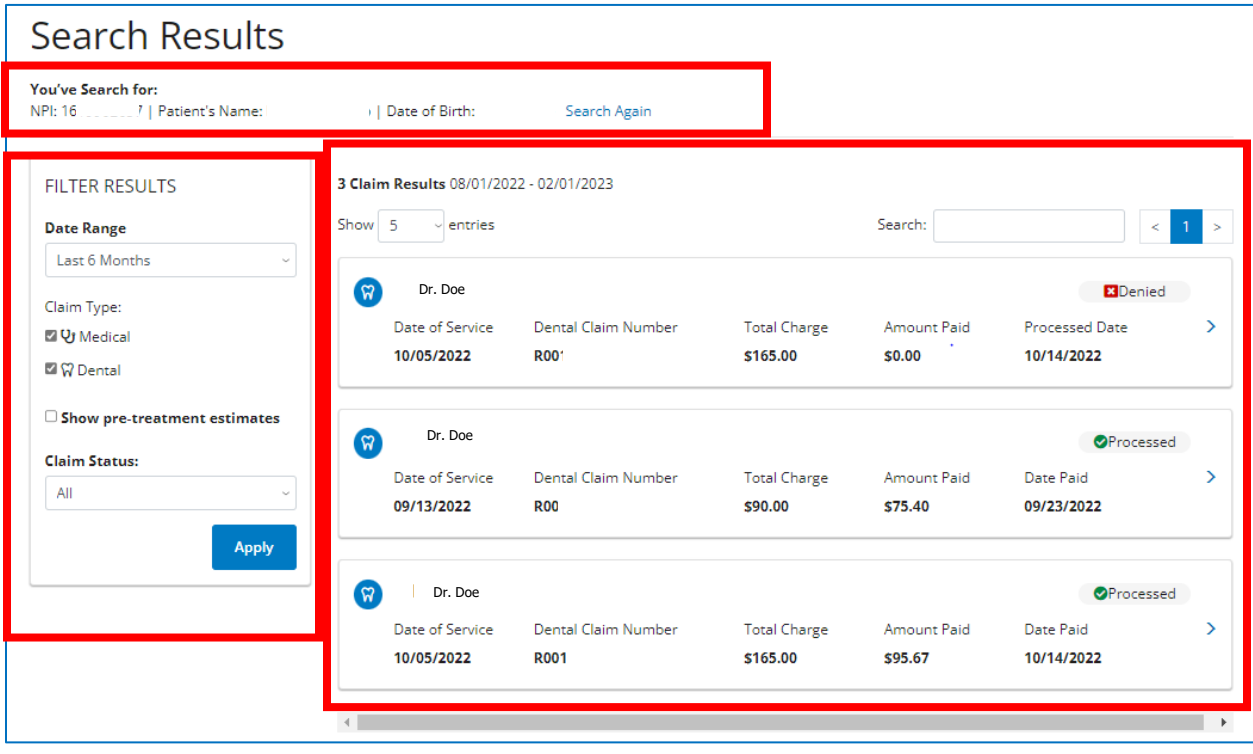

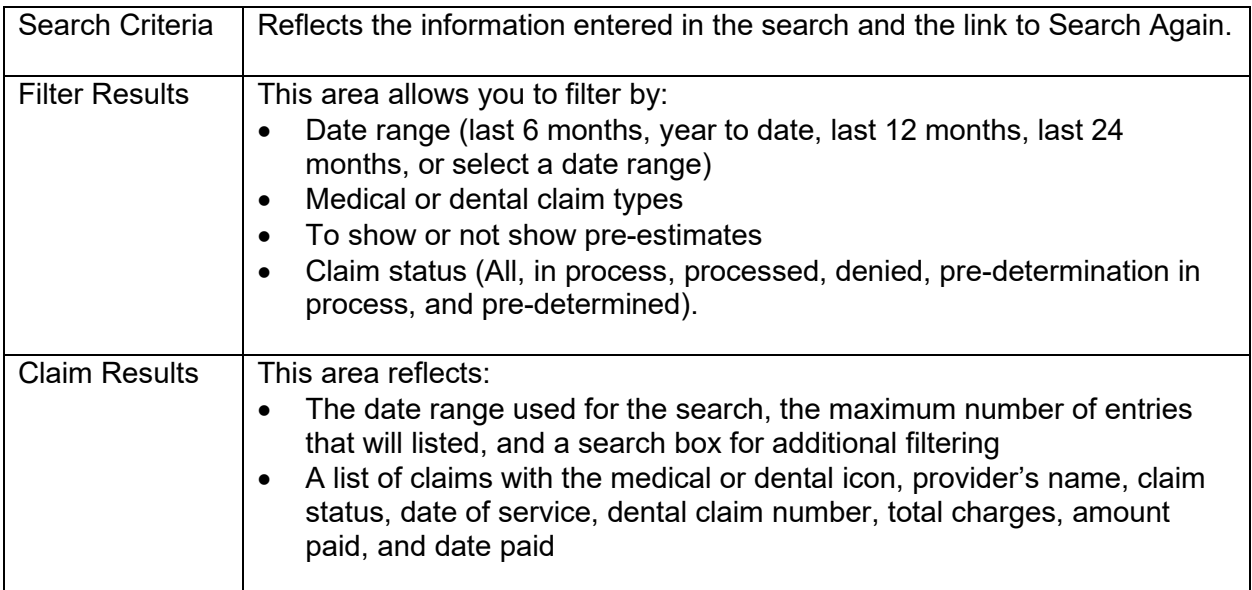

To open a claim, click on the arrow to the right of the applicable claim to review the details:

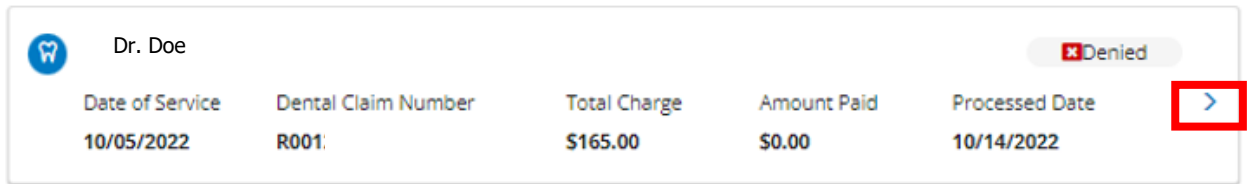

The Dental Claim Information screen will appear.

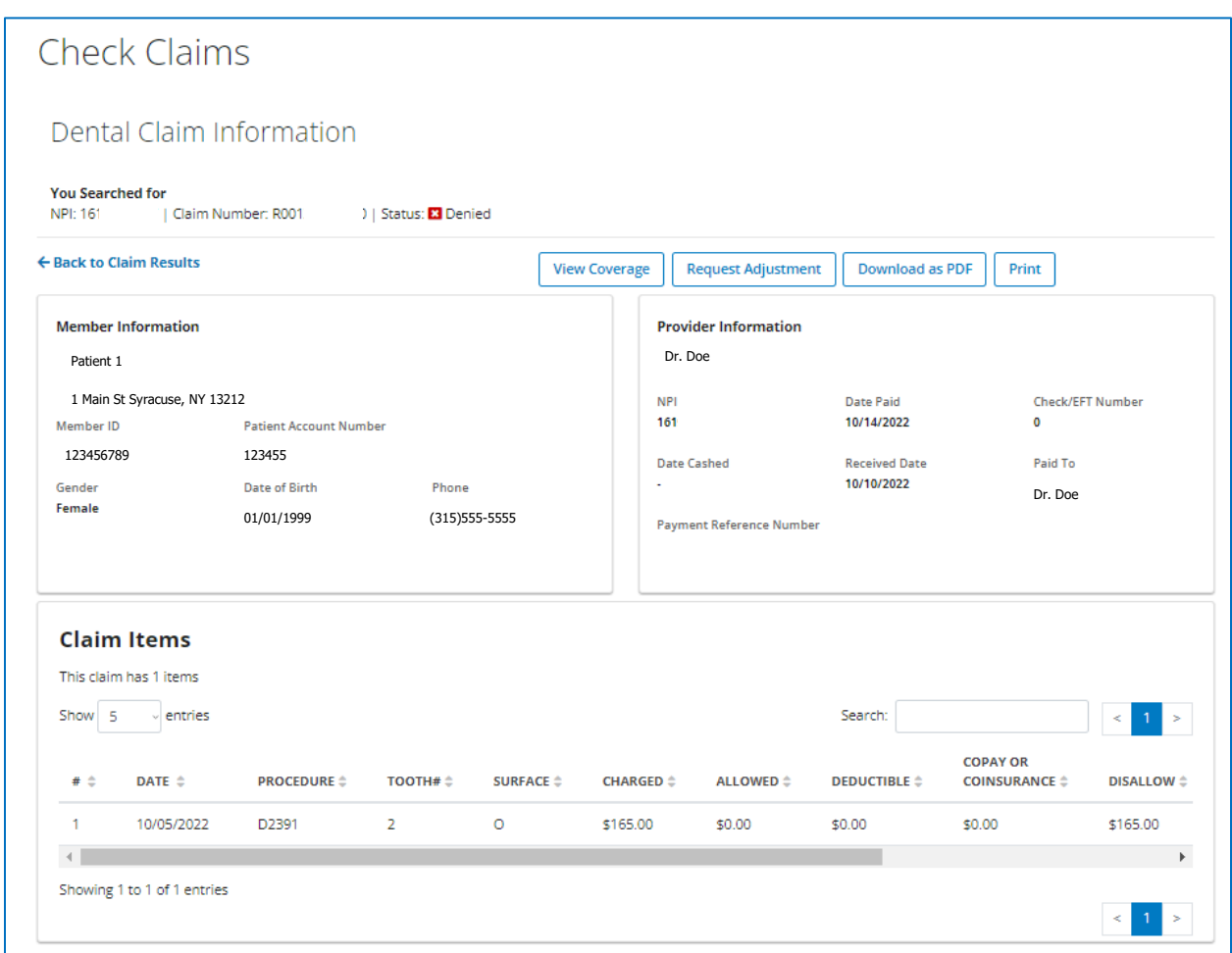

At the top is the search criteria, the option to go Back to Claims Results, A box to View Coverage, Request Adjustment, Download as a PDF, or Print.

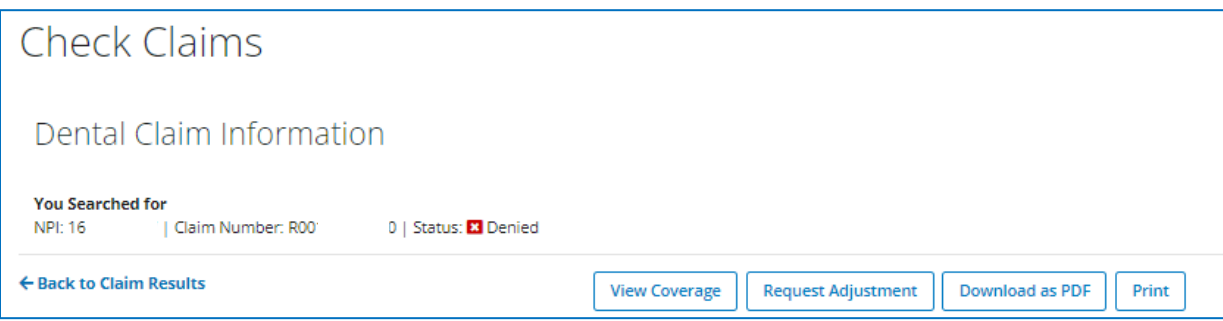

Underneath is the Member and Provider Information:

Member – Name, Address, ID, Patient Account Number, Gender, Date of Birth and Phone

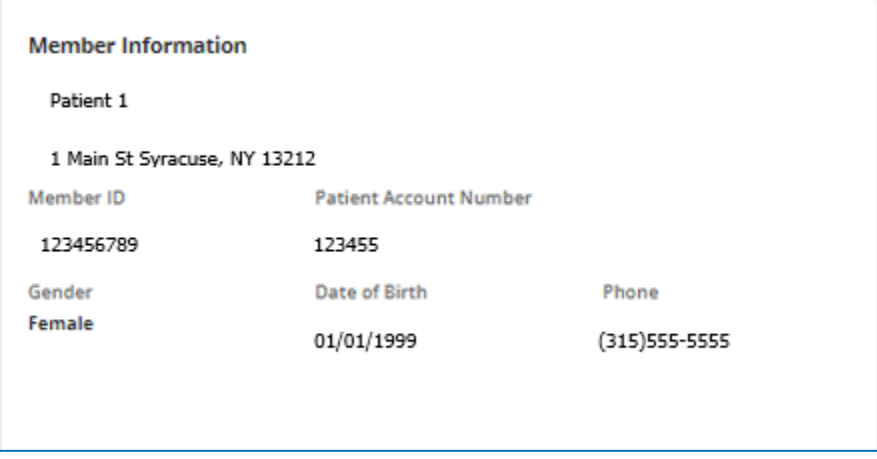

Provider – Name, NPI, Date Paid, Check or EFT Number, Date the check was cashed, Received Date, Paid To name, Payment Reference Number.

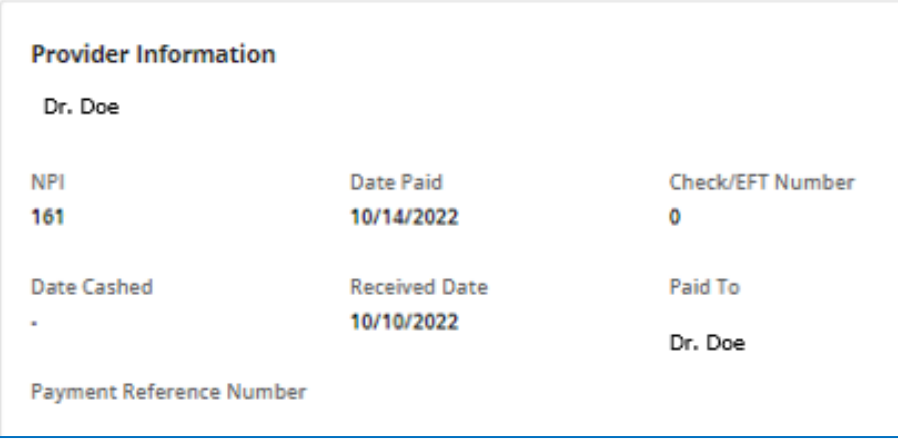

Claim Items are listed under the Member and Provider sections.

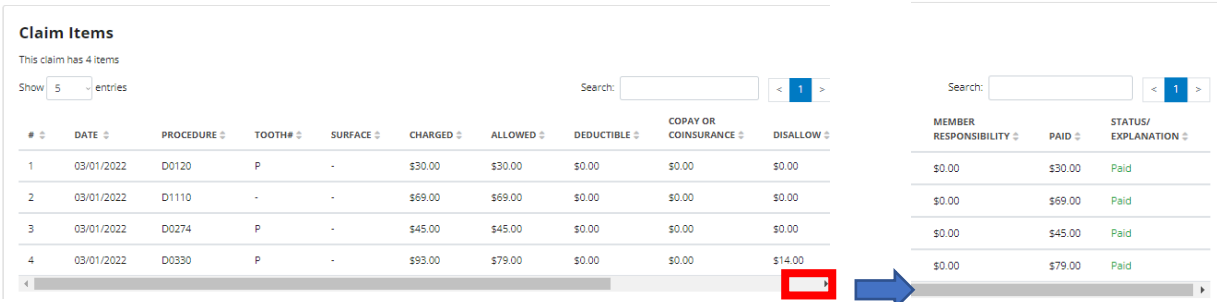

The scroll bar can be used to view all details on the claim – line number, date of service, procedure code, tooth number, surface, charged amount, allowed amount, deductible applied, copay or coinsurance applied, disallow amount, member responsibility, other insurance amount, paid amount, and status/explanation code.

When the status of a claim is Denied, hover over the explanation code to see the denial verbiage.

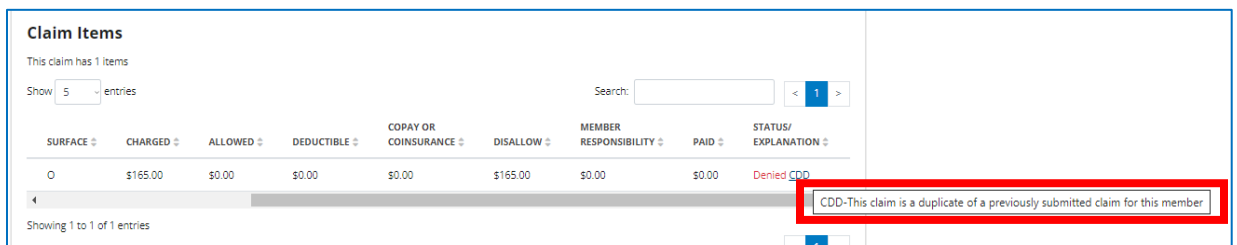

Please note - when submitting a secondary claim, printouts of the dental portal cannot be used in place of an explanation of benefit or provider remittance statement, as the portal does not contain the detail needed to process the secondary claim.

## <span id="page-20-0"></span>**Claims & Payments**

Under the Claims & Payments area, additional items and resources are available to the user.

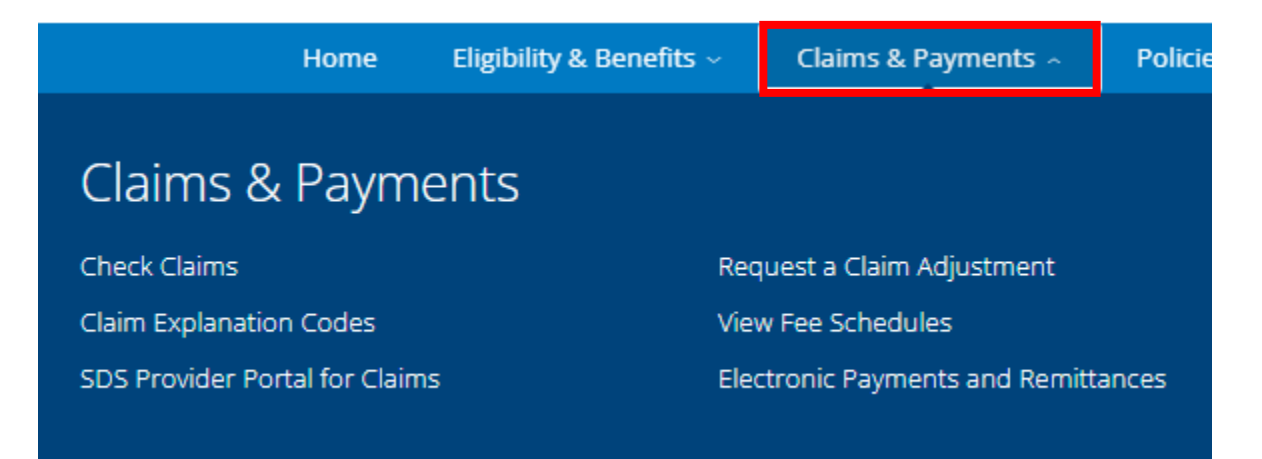

#### <span id="page-21-0"></span>**Claim Explanation Codes**

The claim explanation codes link is a listing of denial codes and their descriptions. To view the full list, click on the link to download, and open the file.

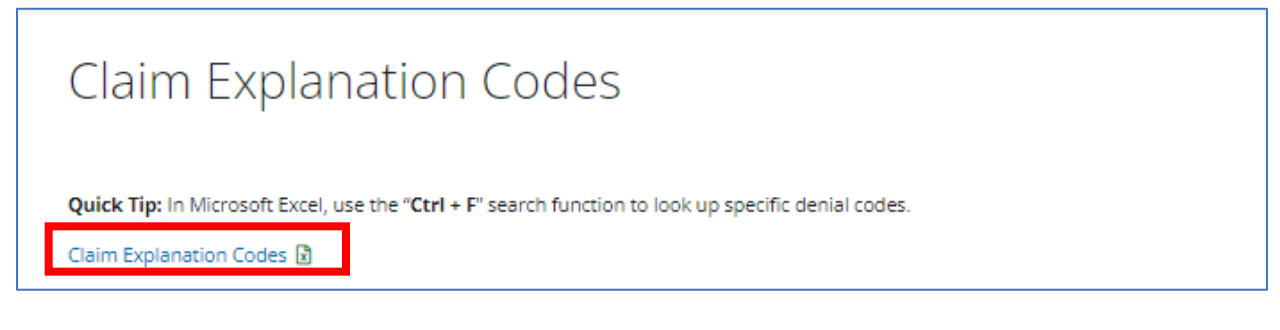

The file will open to an excel spreadsheet.

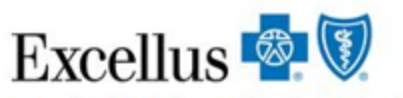

A nonprofit independent licensee of the Blue Cross Blue Shield Association

## **Claim Denial Codes**

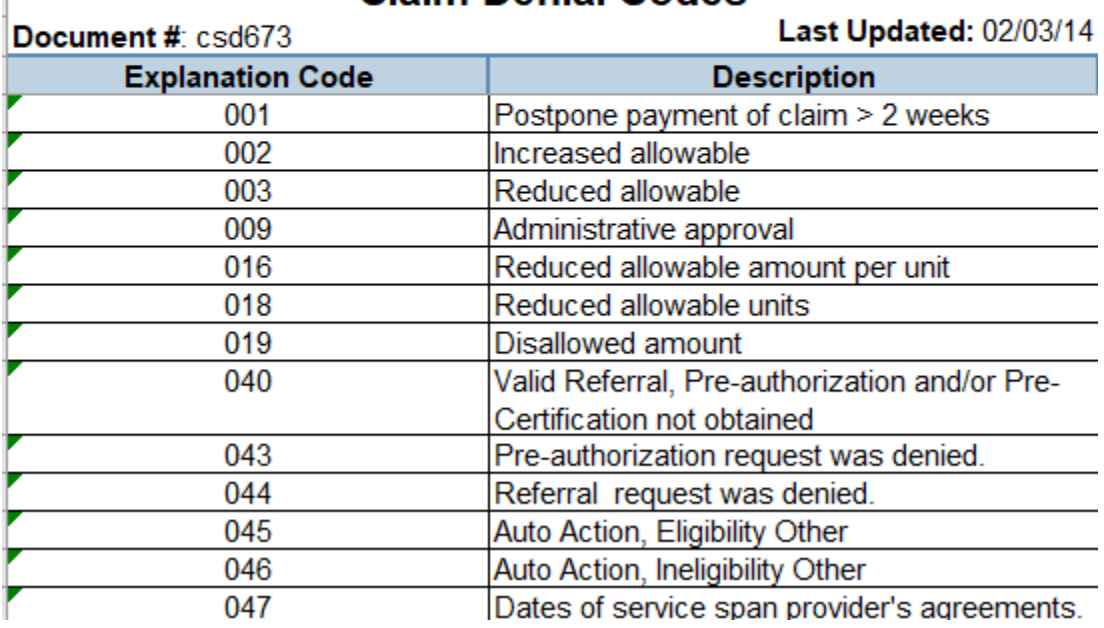

#### <span id="page-22-0"></span>**SDS Portal for Claims**

The SDS portal for Claims provides information on how to register, sign in, and submit claims to our partner SDS through a web-based platform.

#### <span id="page-22-1"></span>**Request a Claim Adjustment**

If a claim adjustment is needed, this area of the portal provides the form needed for the adjustment as well as the information on how to address overpayments.

#### <span id="page-22-2"></span>**View Fee Schedules**

Custom employer or group specific fee schedules are listed in this area and provide a current and previous year listing of codes, descriptions, in and out of network allowances, and what area the benefit falls within if covered. The search box can be used to search by a Group Name or Product ID that can be found in the eligibility and benefits section under Group Name or Product Type. To open the fee schedule, click on the link to download, and open the file.

#### <span id="page-22-3"></span>**Electronic Payments and Remittances**

This area provides details regarding our partner for electronic payments and remittance advice - InstaMed, including a link to their online registration, benefits of InstaMed and details on who to call for different types of questions.

## <span id="page-23-0"></span>**Policies & Guidelines**

The Policies & Guidelines area of the portal includes reference material and prescription drug formularies.

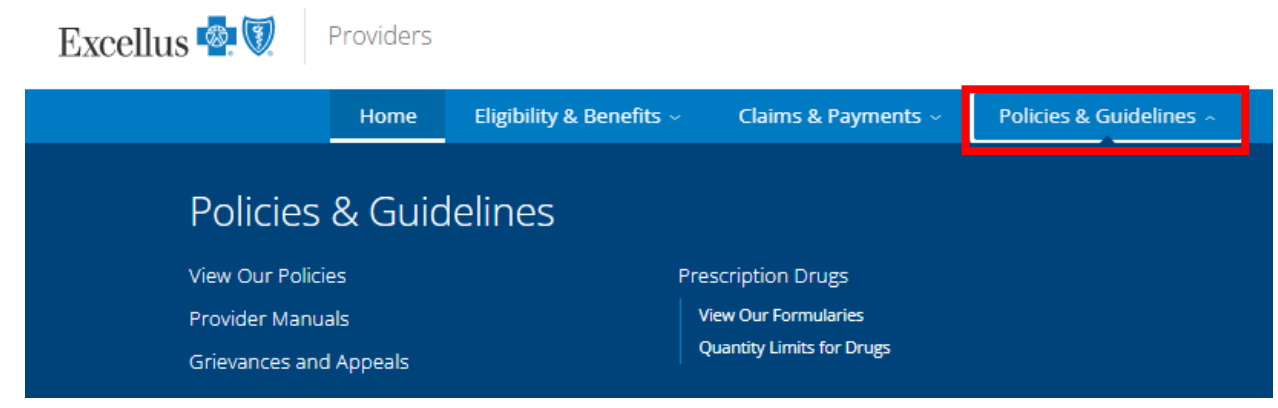

#### <span id="page-23-1"></span>**View our Policies**

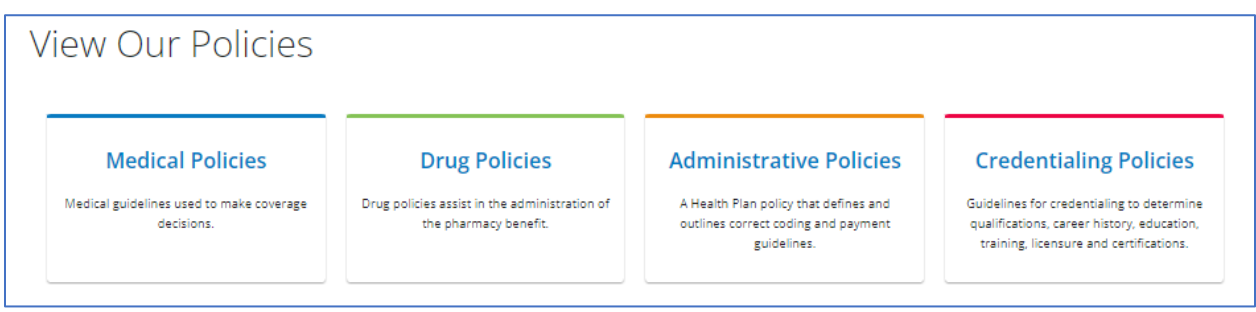

The view our policies section, provides tiles that link to the following:

**Medical Policies** – includes all medical and dental corporate policies that are used in making coverage decisions.

**Drug Policies** – includes all drug related policies that assist in the administration of pharmacy benefits.

**Administrative Policies** – a policy that defines and outlines correct coding and payment guidelines. After clicking on this link, the user must agree to the terms prior to viewing the list. The search bar at the top allows the user to search for a specific topic.

**Credentialing Policies** – includes information on the different types of medical and dental provider, and their policies on credentialing.

#### <span id="page-24-0"></span>**Provider Manuals**

The Provider Manual is a reference and source document for physicians and other providers who participate with Excellus BlueCross BlueShield.

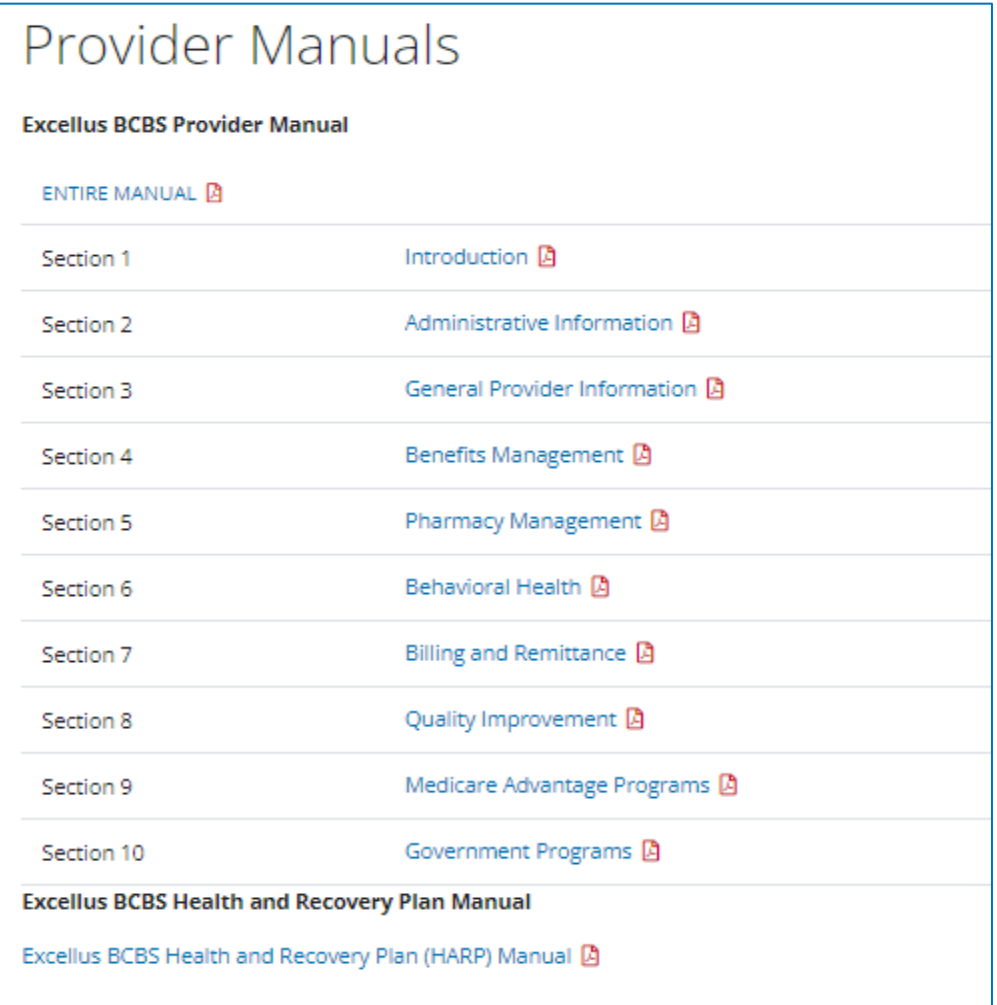

#### <span id="page-24-1"></span>**Grievances and Appeals**

The Grievances and Appeals area includes the policies related to adverse determinations.

## Grievances and Appeals

The grievance and appeal process is intended to provide a reasonable opportunity for a full and fair review of an adverse determination. The process varies slightly based on federal and state regulations.

For additional information, please refer to our Participating Provider Manual

- For Commercial Members Section 4.12 Utilization Review Appeals and Grievances
- For Medicare Members Section 9.5 Member Grievances, Organization Determinations and Appeals
- For Medicaid Members Section 10.11 Member Grievance and Utilization Review Appeal Policy and Procedure

## <span id="page-25-0"></span>**Prescription Drugs**

## The Prescription Drugs area includes links to the Drug Formularies and quantity limits for drugs.

## **Prescription Drugs**

Choices in this section include:

View Our Formularies <sup>®</sup>

View or print our formularies. Preview upcoming changes to formularies.

Quantity Limits for Drugs  $\odot$ 

To help assure access to safe, effective drug therapy and to protect against misuse and waste, we require quantity limits on selected prescription medications.

#### <span id="page-26-0"></span>**Resources**

The Resources area also includes a variety of reference and training materials and videos, includes links to current and past provider communications, and practice related information and links to assist provider in running their day-to-day business, and maintaining their records with the Health Plan.

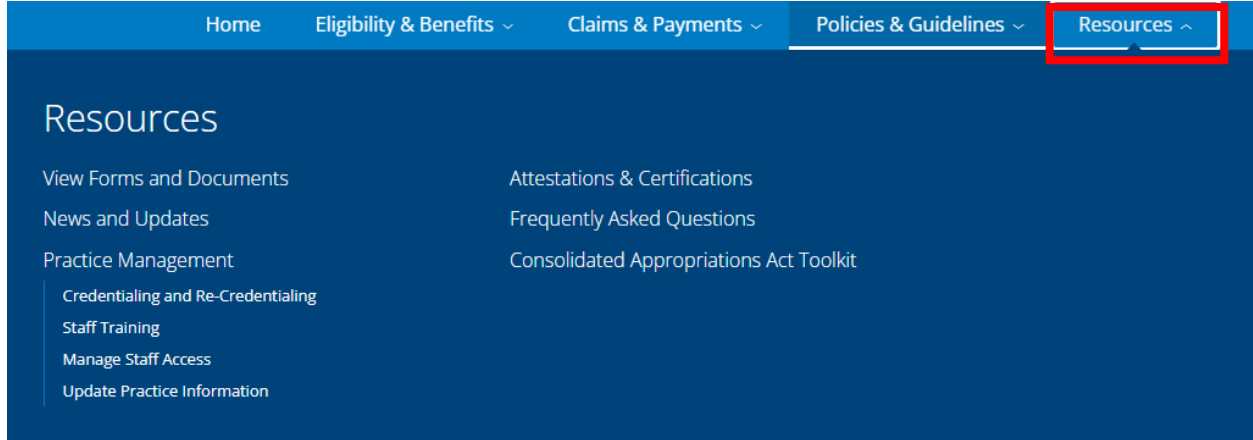

#### <span id="page-26-1"></span>**View Forms and Documents**

Under the view forms and documents section, there are links to a variety of forms and documents that can be downloaded, viewed, and printed.

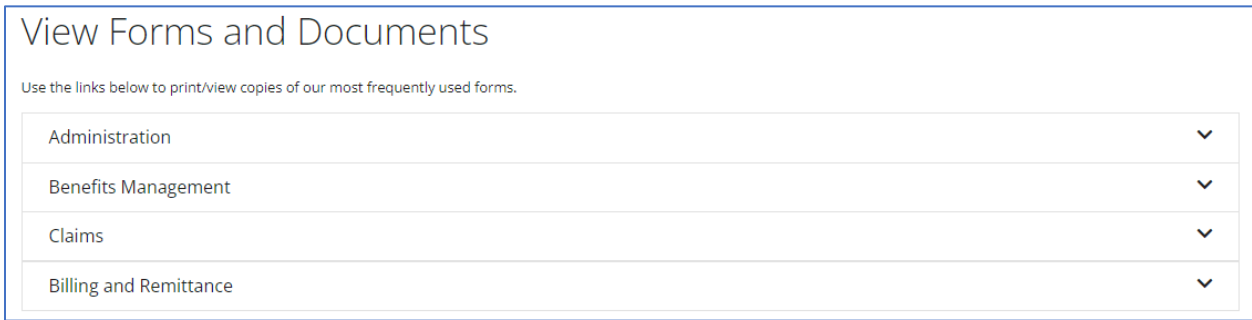

The forms are broken out in to four categories – Administration, Benefits Management, Claims, and and Claims, Billing and Remittance related forms. Click on the arrow to the right of the topic and the sub list of topics will appear:

#### Administration

- Application for Dental Enrollment A
- Practitioner Demographic Changes [3]
- Review Dental Enrollment Checklist [A]

#### **Benefits Management**

- Medicare Advantage Dental Benefit Plan Year 2023
- Request for Grievance or Appeal Form  $\Box$

#### Claims

- Procedure Codes for Dental Record Submission [3]
- ADA Dental Claim Form L
- Dental Claim Adjustment Form [3]

## **Billing and Remittance**

- Request for Timely Filing Review B
- Tooth Billing Requirement Guide A

#### <span id="page-27-0"></span>**News and Updates**

The News and Updates section includes communication that we mail or email to our provider.

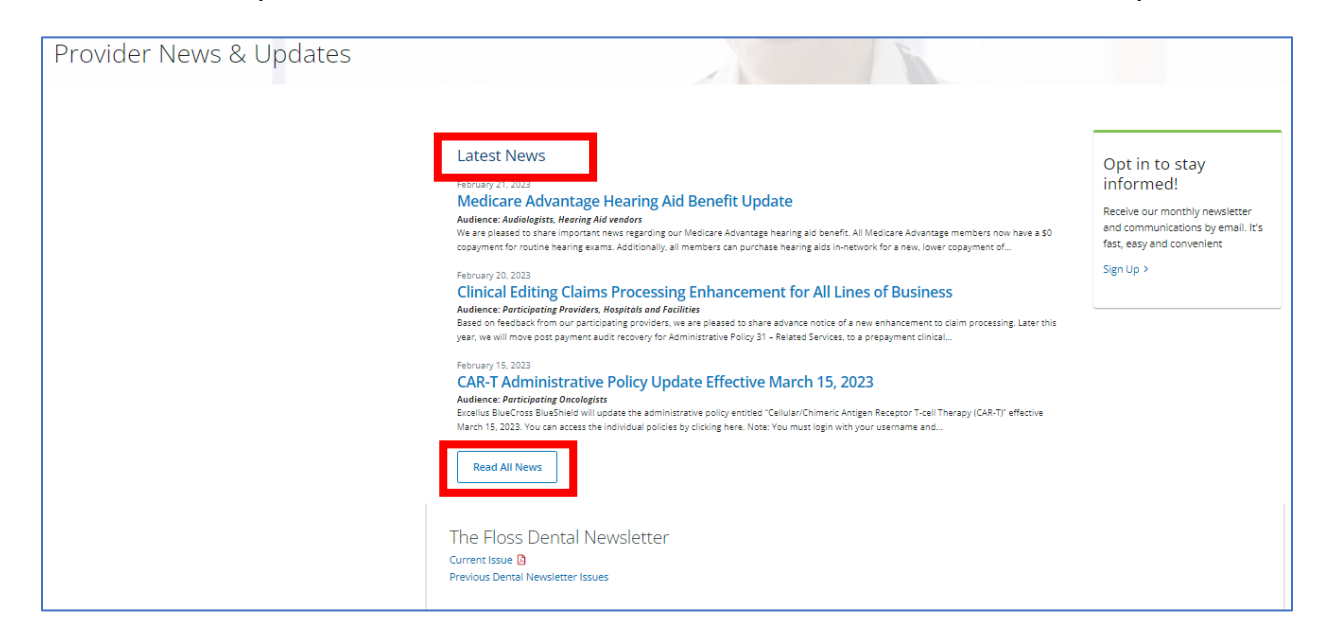

The **Latest News** includes links to recent communication mailed or emailed to medical and dental provider when applicable.

To read all communication, click on the button for Read All News and the **News Archive** page will appear.

This view also allows the user to search by a specific topic or filter by a specific topic within the communication area.

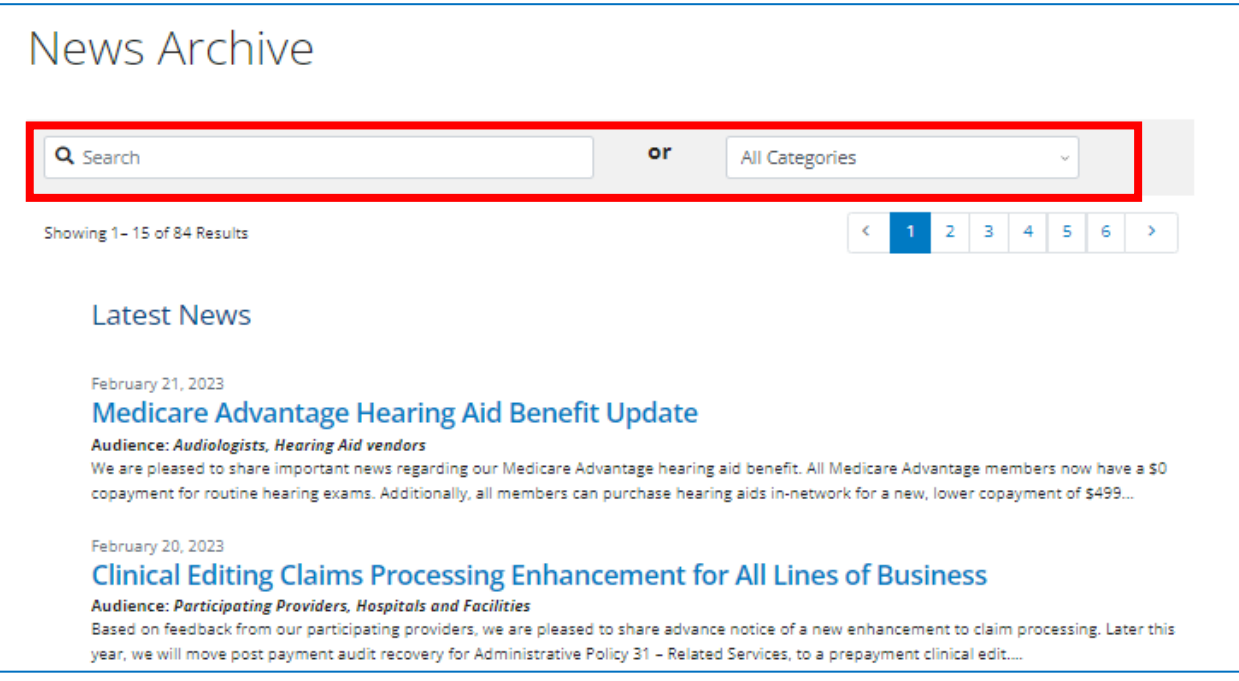

#### <span id="page-28-0"></span>**The Floss Dental Newsletter**

Communication related to system changes, updates, trends, and tips, are communicated through our dental newsletter "The Floss". To view the issues, click on either the current or previous issue link found on the bottom of the Provider News and Updates page.

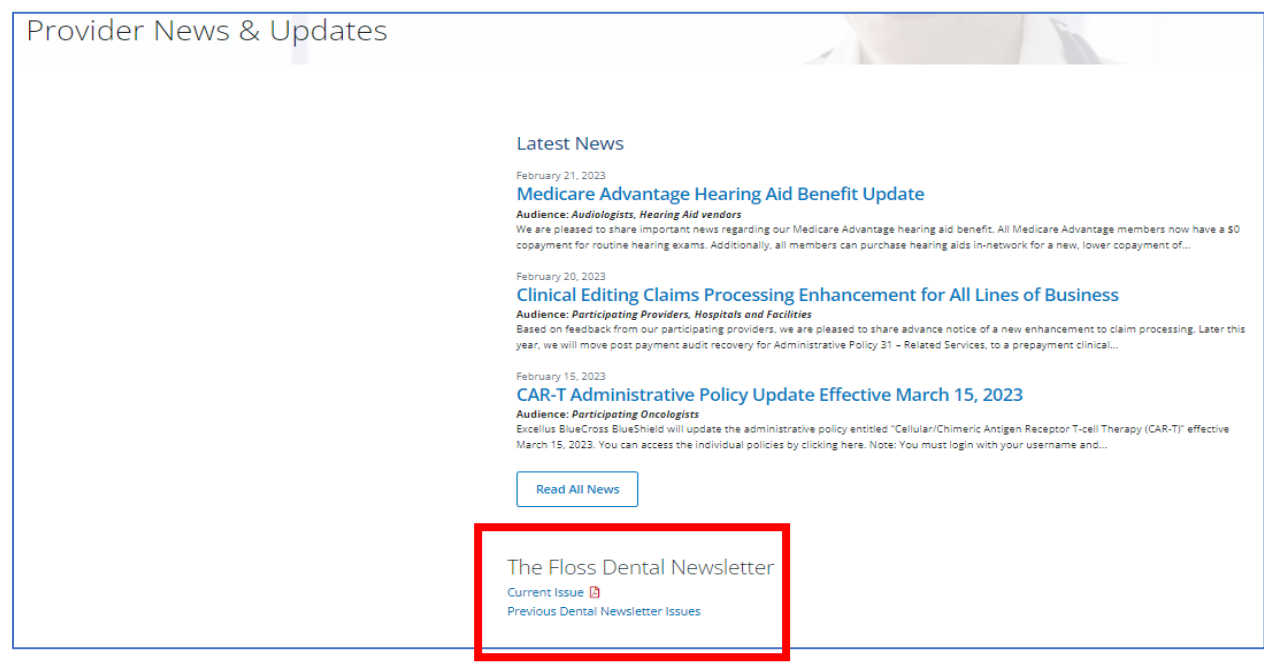

## <span id="page-29-0"></span>**Opting In**

To receive the newsletter and communications via email, dentists can click on the Sign Up link found on the right hand side of the Provider News & Updates page.

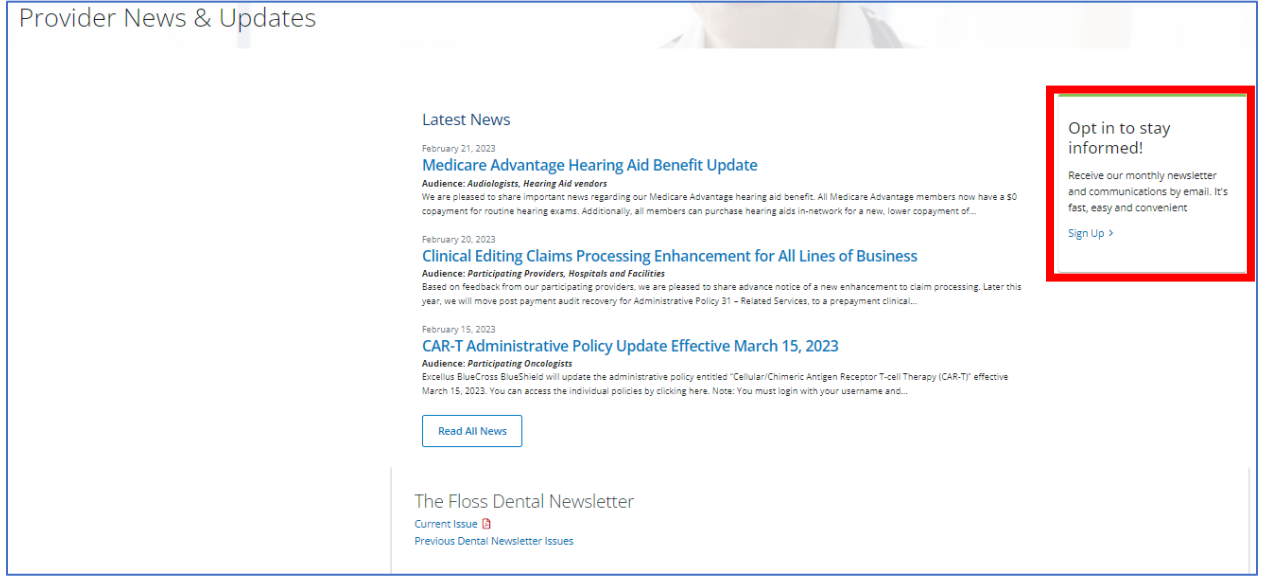

The Sign-Up page will appear requesting additional information. To ensure that you are receiving dental communication, please select "General Dentistry" in the Practice Specialty field.

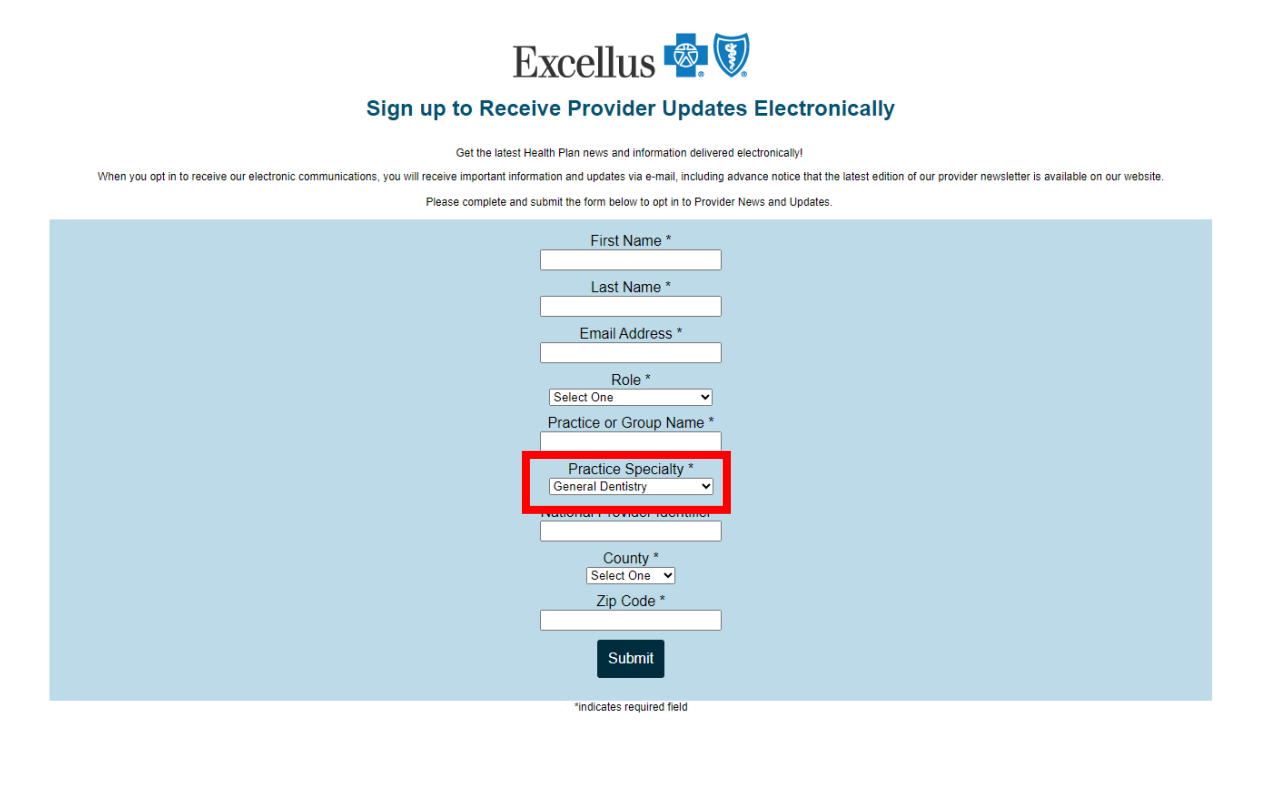

#### <span id="page-30-0"></span>**Practice Management**

Practice Management includes links to items that a provider or practice would utilize for new or required periodic trainings, updating practice information, and managing their staffs access to the secure portion of the portal.

Practice Management **Credentialing and Re-Credentialing Staff Training Manage Staff Access Update Practice Information** 

## <span id="page-30-1"></span>**Staff Training**

The Staff Training section is broken down in to three tabs – Attend Training, Presentations & Guidebooks, and Tip Sheets.

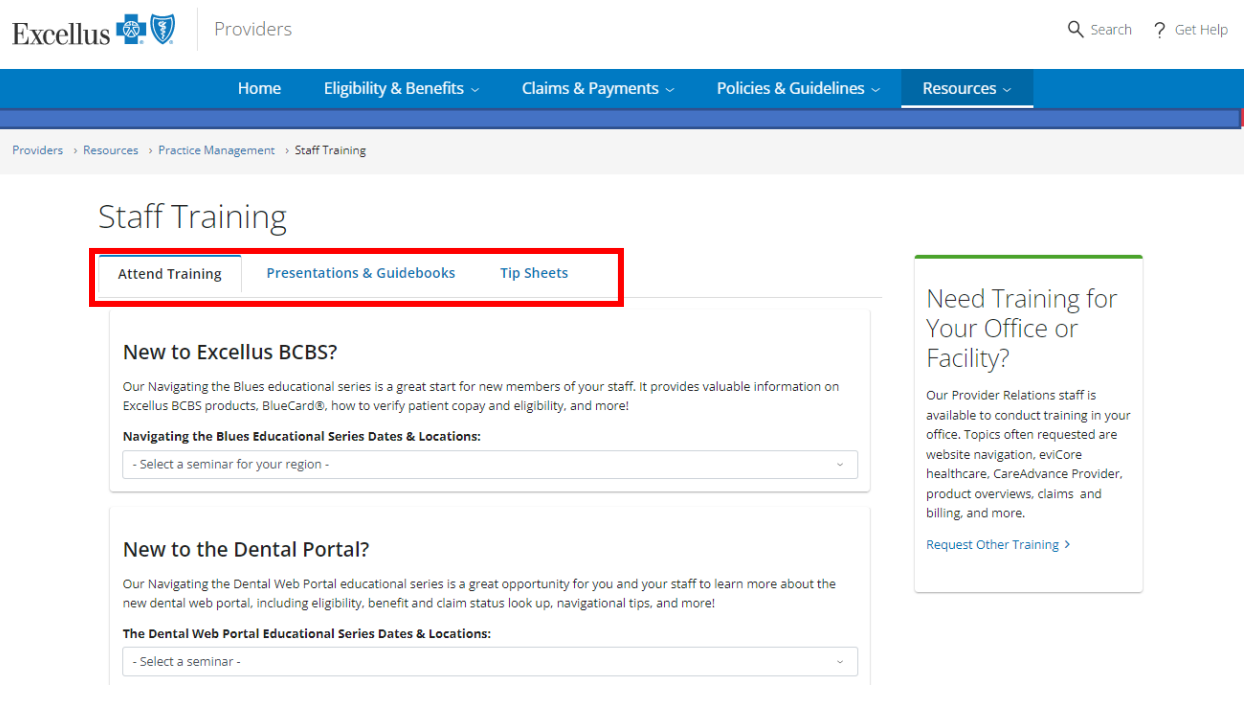

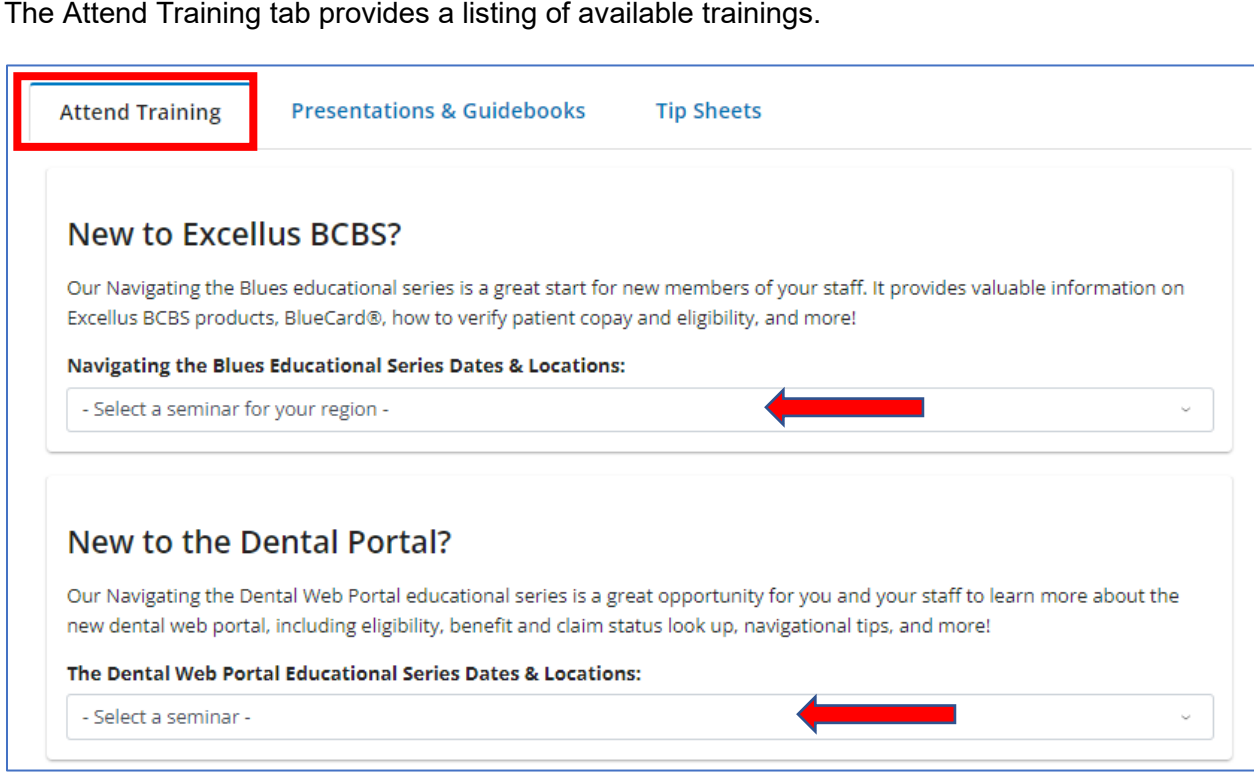

The Presentations & Guidebooks tab provides links to reference material and videos for training and informational purposes.

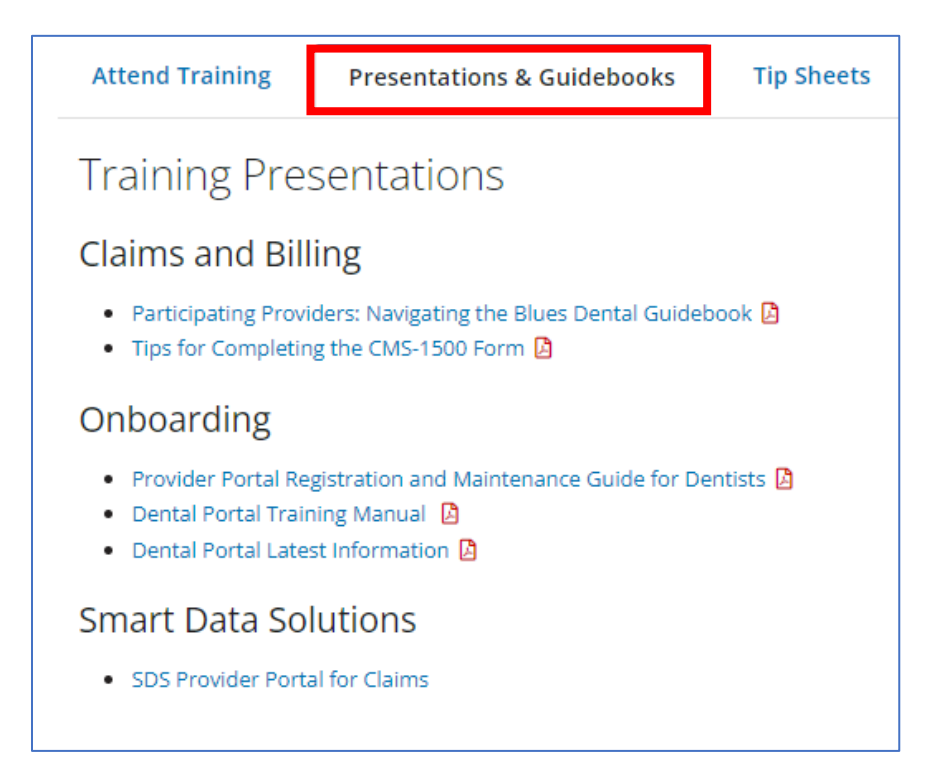

The Tip Sheets tab includes links to tip sheets and guides that will assist users with specific topics or systems. The search bar at the top can be used to search for a specific topic or category.

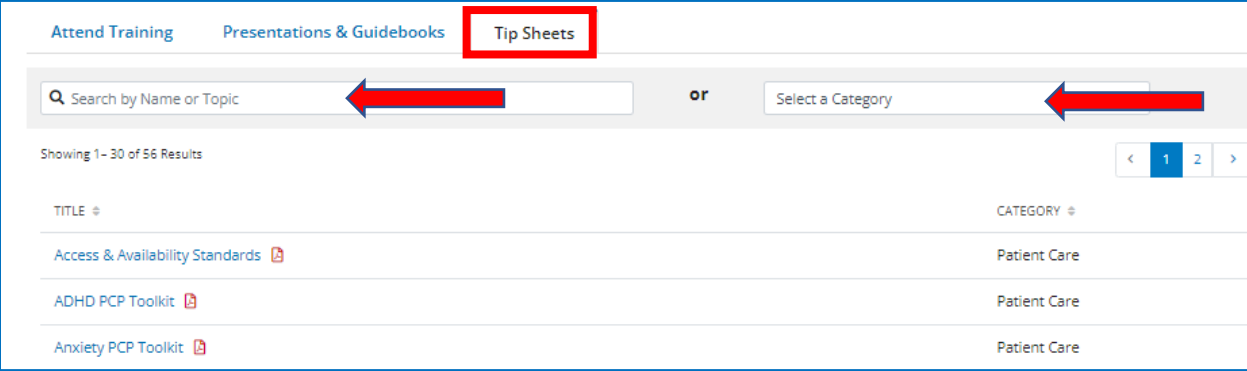

To the right of the tabs is the option to "Request Other Training".

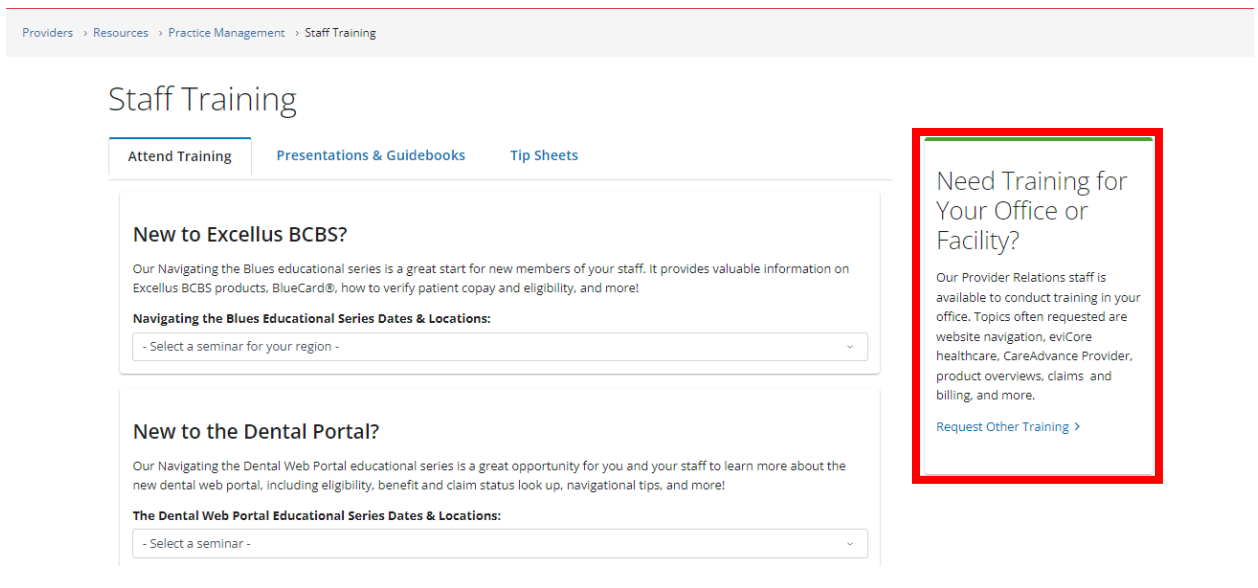

After clicking on the link, the Staff Training Request Form will appear. Requestors must select or fill out all required fields and click submit to request the training.

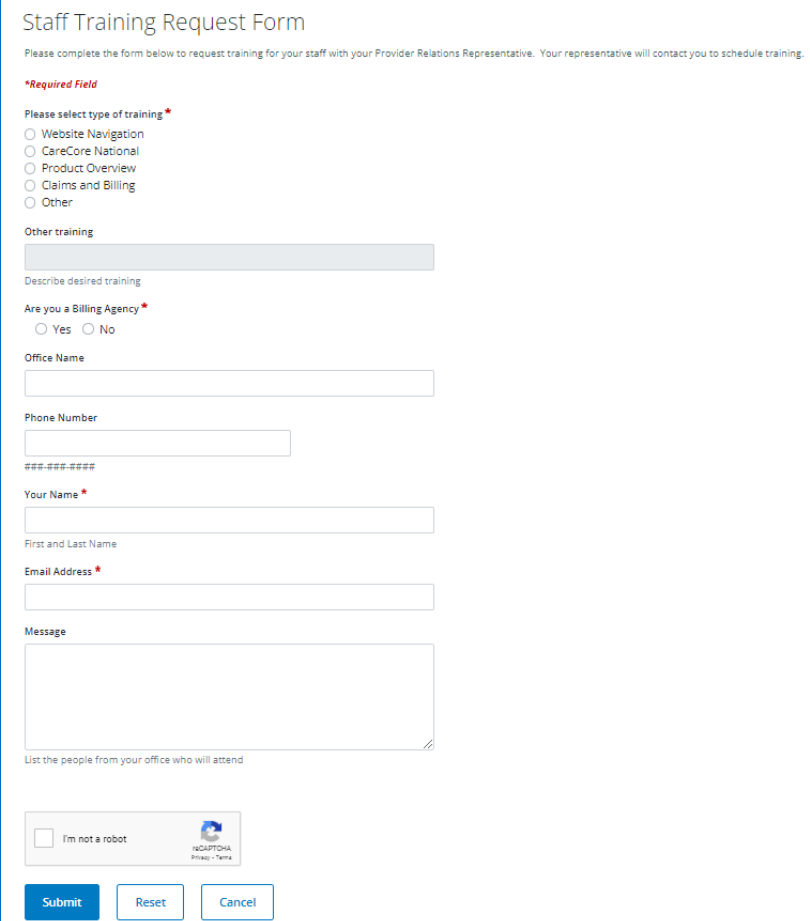

## <span id="page-34-0"></span>**Manage Staff Access**

Manage Staff Access is used to view, add, modify, or delete authorized employees of the practice. Please refer to The Provider Portal Registration & Maintenance Guide for further details.

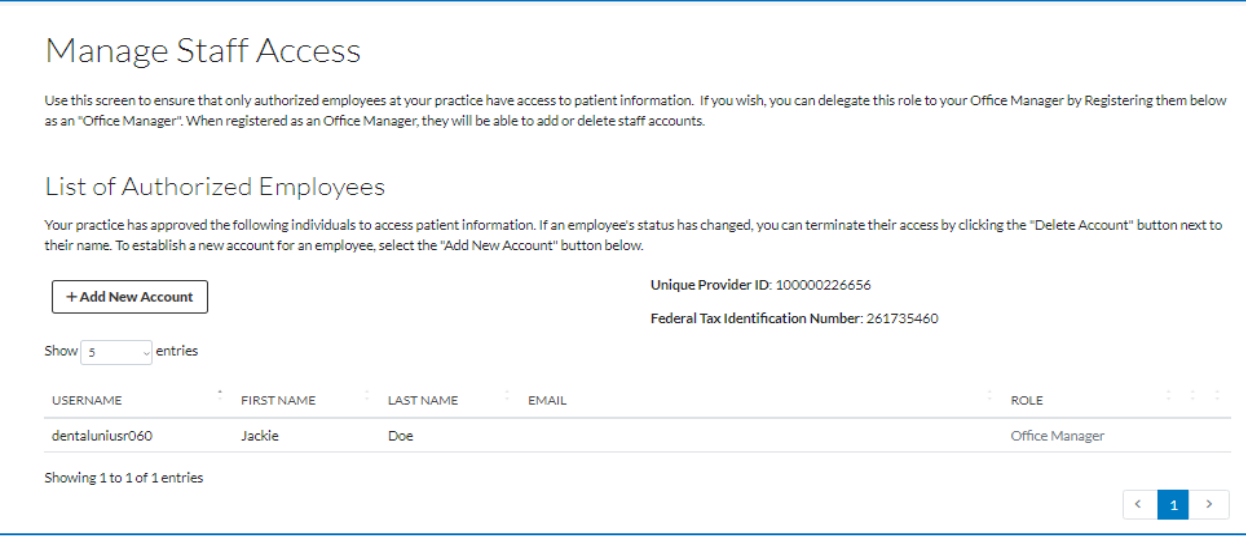

## <span id="page-34-1"></span>**Update Practice Information**

Update Practice Information provides details on what information can be updated, how to submit the changes, and links to the forms.

## <span id="page-34-2"></span>**Attestation and Certifications**

This area is a centralized location for the annual Cultural Competency, Model of Care, Provider Directory Data, and OMIG training, attestation, or certifications.

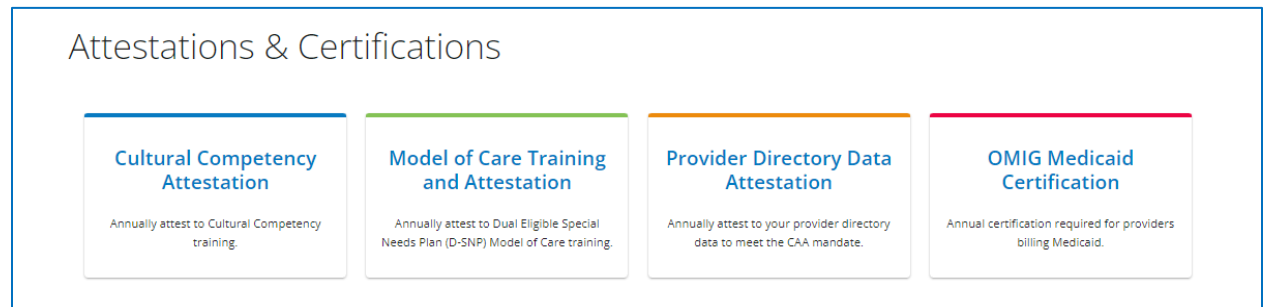

### <span id="page-35-0"></span>**Frequently Asked Questions**

The Frequently Asked Questions section includes questions that we commonly receive and the answers to those questions.

## <span id="page-35-1"></span>**Consolidated Appropriations Act Toolkit**

This area provides information related to the Consolidated Appropriations Act and the Transparency in Coverage regulation including a number of provisions relating to health insurance and group health plan coverage.